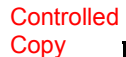

# CCP-TP-143

## Revision 0

### **CCP**

### Carlsbad Environmental Monitoring and Research Center Headspace Gas Analysis

### EFFECTIVE DATE: 08/18/2006

Sue Peterman

PRINTED NAME APPROVED FOR USE

#### **CCP-TP-143, Rev. 0 Effective Date: 08/18/2006 CCP Carlsbad Environmental Monitoring and**  Research Center Headspace Gas Analysis **Page 2 of 85**

#### RECORD OF REVISION

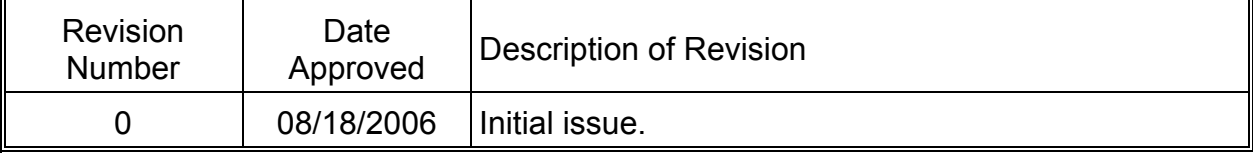

Page 3 of 85

#### TABLE OF CONTENTS

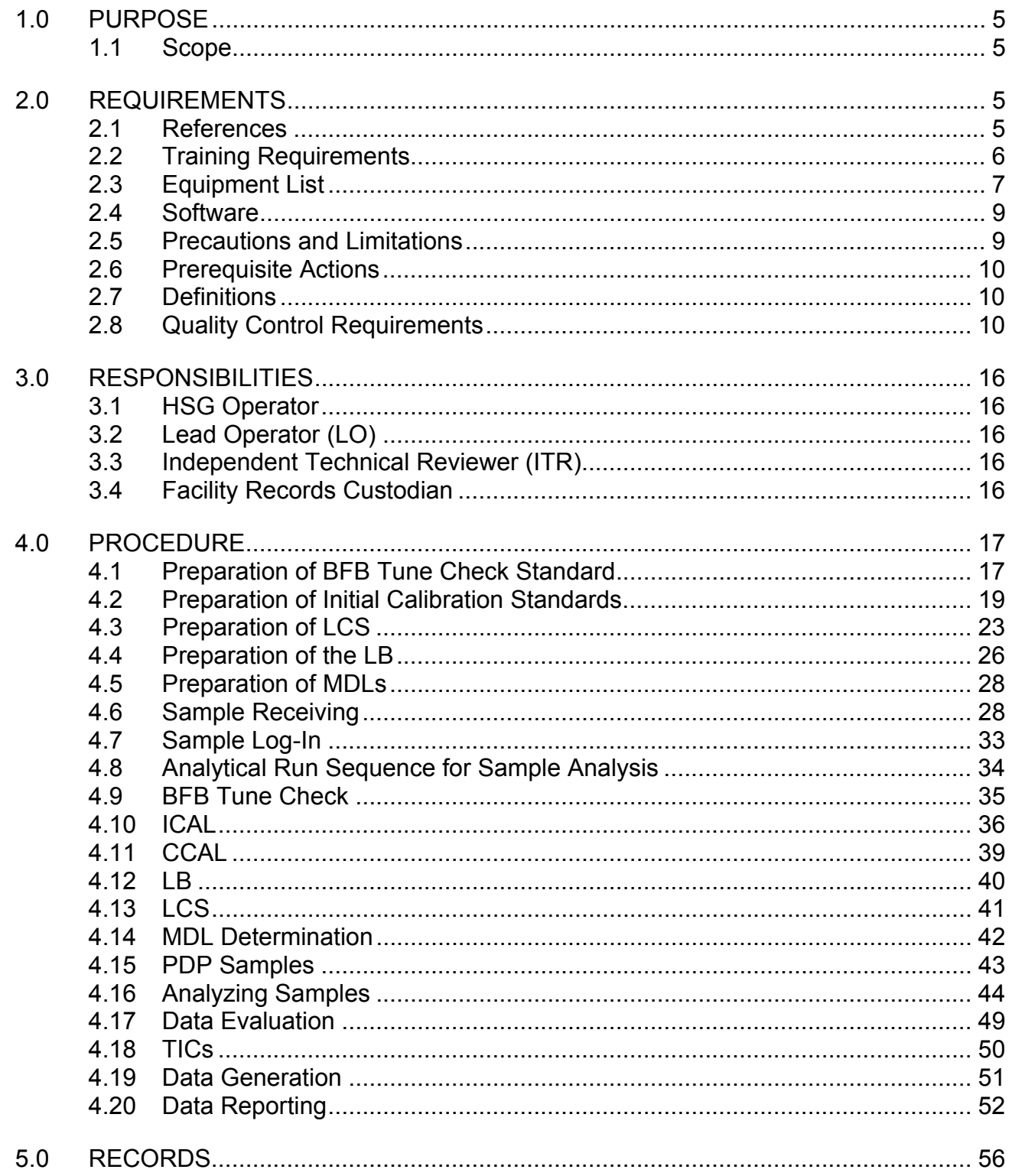

#### LIST OF TABLES

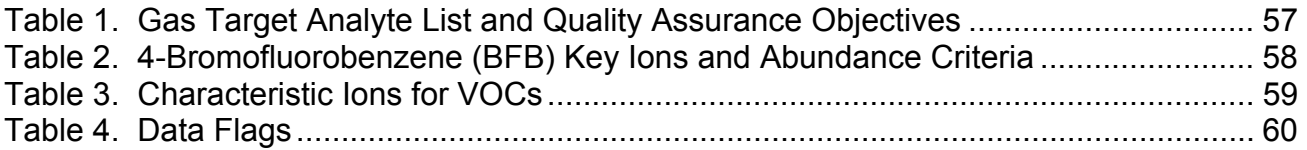

#### LIST OF ATTACHMENTS

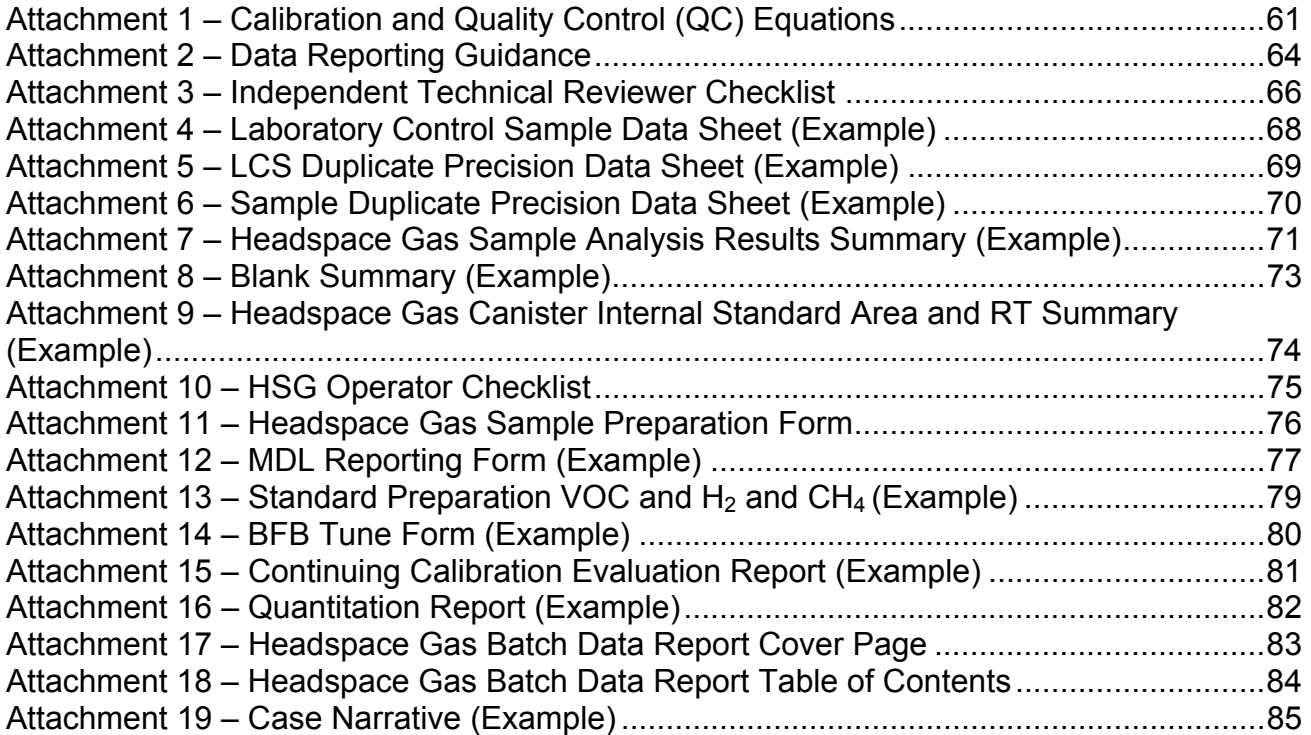

#### 1.0 PURPOSE

This procedure describes and implements the process for analyzing headspace gas (HSG) in transuranic (TRU) waste using the gas chromatograph/mass spectrometer (GC/MS) and gas chromatograph/thermal conductivity detector (GC/TCD) methods. The requirements for waste characterization are addressed in CCP-PO-001, *CCP Transuranic Waste Characterization Quality Assurance Project Plan*.

#### 1.1 Scope

This procedure applies to sample receiving, sample handling, system startup, calibration checks, daily checks, and sample and standard analysis. The analytical process is based on the introduction of samples via an autosampler onto a capillary column for Volatile Organic Compounds (VOC) analysis and onto a Porous Layer Open Tubular (PLOT) column for hydrogen and methane (H2 and CH4) using fixed-volume injection loops. Internal standards are introduced with each standard and sample. A Mass Spectrometer (MS) is used for detection of the VOCs and Thermal Conductivity Detector (TCD) is used for the detection of  $H_2$  and CH<sub>4</sub>. The target compounds are listed in Table 1, Gas Target Analyte List and Quality Assurance Objectives.

#### 2.0 REQUIREMENTS

2.1 References

Baseline Documents

- x Compendium Method TO-14A, *Determination of Volatile Organic Compounds (VOCs) in Ambient Air Using Specially Prepared Canisters with Subsequent Analysis by Gas Chromatography Compendium of Methods for the Determination of Toxic Organic Compounds in Ambient Air*. Second Edition. Center for Environmental Research Information, Office of Research and Development, U.S. Environmental Protection Agency, Cincinnati, Ohio, January 1999
	- x DOE/CAO-95-1076, *Performance Demonstration Program Plan for Analysis of Simulated Headspace Gas*

Referenced Documents

- x DOE/WIPP 01-3194, *CH TRU Waste Content Codes,* Appendix B, List of Additional Flammable Volatile Organic Compounds Evaluated by the CH-TRAMPAC Methodology
- x *40 Code of Federal Regulations* (CFR), Part 261, Appendix VIII, *Hazardous Constituents*
- National Institute of Science and Technology Mass Spectral Library
- x CCP-PO-001, *CCP Transuranic Waste Characterization Quality Assurance Project Plan*
- x CCP-QP-002, *CCP Training and Qualification Plan*
- x CCP-QP-005, *CCP TRU Nonconforming Item Reporting and Control*
- x CCP-QP-008, *CCP Records Management*
- x CCP-QP-011, *CCP Notebooks and Logbooks*
- x CCP-QP-022, *CCP Software Quality Assurance Plan*
- x CCP-TP-056, *CCP HSG Performance Demonstration Plan*
- x CCP-TP-093, *CCP Sampling of TRU Waste Containers*
- x CCP-TP-142, *CCP Preparation of Canisters for Headspace Gas Sampling for Carlsbad Environmental Monitoring and Research Center*
- 2.2 Training Requirements
	- 2.2.1 Personnel performing this procedure will be trained and qualified in accordance with CCP-QP-002, *CCP Training and Qualification Plan*  prior to performing this procedure.

2.3 Equipment List

2.3.1 GC/MS-GC/TCD Analytical System

[A] GC with TCD.

#### **NOTE**

The length and diameter of the column used must be documented in the GC/MS Operator's Logbook. The length and diameter must be consistent with that used to analyze the most recent HSG Performance Demonstration Program (PDP) blind sample analysis cycle.

- [B] Column A (for VOC analysis) 60-meter (m) X 0.250-millimeter (mm) ID 1.4-micrometer (µm) stationary film thickness; Model RTX-624 or equivalent.
- [C] Column B (for  $H_2$  and CH<sub>4</sub> analysis) HP Mole SIV, 30m X 0.32mm X 25 micrometer, or equivalent...
- [D] MS (for VOC analysis) Capable of scanning from 30 300 atomic mass unit (amu) every three seconds or less, using 70 volts (nominal) electron energy in the electron impact mode.
- [E] Entech 7032A-L MiniCan Autosampler or equivalent.
- [F] Entech 4600A Dynamic Diluter or equivalent.
- [G] Data System Allows the continuous acquisition and storage of mass spectra and TCD data obtained throughout the duration of the chromatographic program is interfaced to the GC/MS-GC/TCD Analytical System. The data system has software that allows a search of a GC/MS data file for ions of a specified mass and allows plotting of such ion abundances versus time or scan number. This type of plot is defined as an Extracted Ion Current Profile (EICP). The data system is capable of forward library searching of the National Institute of Science and Technology (NIST) Mass Spectral Library, which include Title 40 *Code of Regulations* (CFR), Part 261, Appendix VIII, *Hazardous Constituents* compounds.
- [H] Liquid, fixed needle syringes, ranging in volume from 1 microliter ( $\mu$ L) to 500  $\mu$ L.

Laboratory canisters DO **NOT** required pressure gauges.

- [I] SUMMA<sup>®</sup> canisters or equivalent with pressure gauge. The pressure gauge must be helium leak tested to 1.5 X 10E-7 standard cubic centimeters per second (cc/s). The canister size can have 100 mL to 6000 mL capacity.
- [J] Calibrated Thermometer(s). The ambient air temperature sensor shall be calibrated or replaced annually.
- [K] Calibrated Barometer.
- [L] Calibrated pressure gauge.
- [M] Nano Pure Water System, capable of producing American Society of Testing and Materials (ASTM) Type 1 water.
- 2.3.2 Reagents
	- [A] Ultra High Purity (UHP) helium.
	- [B] UHP nitrogen.
	- [C] 4-Bromofluorobenzene (BFB).
- 2.3.3 Standard Gases
	- $[A]$  The H<sub>2</sub> and CH<sub>4</sub> standards shall be procured as compressed gas standards and certified by the manufacturer.  $H_2$  and CH4 standards in nitrogen are at the following approximate concentrations:

Level 1 0.075 volume percent (vol%) Level 2 1.0 vol% Level 3 10 vol% Level 4 20 vol%

- [B] Internal standard gas mixture of the two internal standards (fluorobenzene and chlorobenzene-d5) in nitrogen. The internal standard shall be procured as a compressed gas standard and certified by the manufacturer and have a known valid relationship to a nationally recognized standard (e.g., NIST), when available.
- 2.3.4 Liquid Standards
	- [A] The VOC calibration standards shall be procured certified by the manufacturers and have a known valid relationship to a nationally recognized standard (e.g., NIST), when available.
	- [B] The Laboratory Control Standard (LCS) shall be procured certified by the manufacturers or have a known valid relationship to a nationally recognized standard (e.g., NIST), when available. The LCS must be from a second supplier or lot number, different from the initial calibration (ICAL) standard.
- 2.4 Software
	- 2.4.1 The software listed below complies with the requirements of CCP-QP-022, *CCP Software Quality Assurance Plan.*
		- [A] Agilent MSD Chemstation®.
		- [B] Entech SmartLab 7032 Autosampler Software.
		- [C] HSG\_StdCalc.xls spreadsheet.
		- [D] HSGDP.xls spreadsheet.
		- [E] HSG\_MDL\_Calc.xls spreadsheet.
		- [F] Entech SmartLab 4600A Dynamic Diluter Software.
- 2.5 Precautions and Limitations
	- 2.5.1 If this procedure CAN **NOT** be implemented as written, work will be STOPPED, and the HSG Technical Supervisor (TS) will be notified. Work will **NOT** be resumed until the procedure has been corrected.

2.6 Prerequisite Actions

2.6.1 None.

- 2.7 Definitions
	- 2.7.1 None.
- 2.8 Quality Control Requirements

#### **NOTE**

Calculations are performed with software for quality control (QC) samples and samples. The equations are shown in Attachment 1, Calibration and Quality Control (QC) Equations.

#### **NOTE**

All standards used for calibrations and/or QC checks shall be used or taken out of service prior to the expiration date of the standard itself or the primary standard from which it was made.

- 2.8.1 BFB Tune Check
	- [A] BFB is introduced into the GC/MS system. Upon analysis of BFB, the mass spectrum shall meet the criteria listed in Table 1, 4-Bromoflourobenzene (BFB) Key Ions and Abundance Criteria. Acceptable correlation to these criteria must be demonstrated for every 12-hour period the system is used for analysis.
- 2.8.2 Initial Calibration (ICAL)
	- [A] An ICAL relating instrument response to parts per million volume (ppmv) of analyte is required to implement the analysis method. A new ICAL is required whenever indicated as corrective action for noncompliant QC results or whenever the instrument operating conditions or chromatographic column are changed.
	- [B] An ICAL for VOCs is valid if the percent relative standard deviation (%RSD) of the Relative Response Factors (RRFs) for each analyte is less than 35 percent. If this specification is not met, corrective action must be taken (i.e., identify and correct problem, and recalibrate).
- $[C]$  An ICAL for H<sub>2</sub> and CH<sub>4</sub> is valid if the correlation coefficient  $(r^2)$  is greater than 0.990. If this specification is not met, corrective action must be taken (i.e., identify and correct problems and recalibrate).
- 2.8.3 Continuing Calibration (CCAL)
	- [A] A CCAL is required at the beginning of every 12 hours of instrument operation.
	- [B] A CCAL is valid if the percent difference (%D) between average RRF of ICAL and the RRF of CCAL is less than or equal to 30 percent for all target analytes and the retention time (RT) of each analyte is within 30 seconds of the average ICAL RT. If this specification is not met, corrective action must be taken (e.g., identify and correct problem, recalibrate) before sample analysis can proceed.
- 2.8.4 Internal Standard Areas (ISAs)
	- [A] The ISAs of the CCAL must be within 50 percent to 200 percent of the average ISAs from the current valid ICAL. If this specification is not met, corrective action must be taken (e.g., identify and correct problem, recalibrate) before analysis can proceed.
	- [B] The ISAs of each sample must be within 50 percent to 200 percent of the associated CCAL ISAs. If this specification is not met, corrective action must be taken (e.g., identify and correct problem, recalibrate) before analysis can proceed. Any sample not meeting this requirement must be reanalyzed.
- 2.8.5 Laboratory Blank (LB)
	- [A] One LB must be analyzed daily after the CCAL but before sample analysis.
	- [B] LB results are acceptable if the amount of any individual analyte in the blank is less than or equal to 3 times the Method Detection Limit (MDL).
	- [C] If an analyte is detected above the MDL but less than or equal to 3 times MDL in the LB, the analytical results must be B flagged.

[D] If an analyte is greater than 3 times the MDL, then initiate a Nonconformance Report (NCR) in accordance with CCP-QP-005, *CCP TRU Nonconforming Item Reporting and Control*, and the appropriate qualifier flag in Table 4, Data Flags, assigned to data.

#### 2.8.6 LCS

- [A] An LCS contains at least six of the target compounds listed in Table 1.
- [B] One LCS must be analyzed per analytical batch
- [C] LCS results are acceptable if the %R of all analytes is 70 percent to 130 percent. If the LCS results do not meet specifications, the LCS may be remade or reanalyzed to eliminate LCS preparation as the source of error.
- [D] If the criteria in step 2.8.6[C] cannot be met, then initiate an NCR in accordance with CCP-QP-005, and the data will be assigned a qualifier flag in Table 4.
- 2.8.7 Laboratory Duplicates (LDs)
	- [A] A field canister must be analyzed in duplicate at a frequency of once per analytical batch.
	- [B] For samples having analyte concentrations greater than or equal to the respective Program Required Quantitation Limits (PRQL), LD RPD must be less than or equal to 25 percent. If there are no targets above the PRQL detected in the field canister, then a second LCS will be used as the LD. The two LCSs must meet the same duplicate sample criteria. If this specification is not met, an NCR must be initiated per CCP-QP-005.
- 2.8.8 MDLs and Method Performance Samples
	- [A] Demonstration of the MDL shall be achieved by analyzing Method Performance Samples. The analysis of seven replicates shall meet the criteria specified for precision, accuracy, and MDL in Table 1.
- [B] MDL is the minimum concentration of a substance that can be measured and reported with 99 percent confidence that the analyte concentration is greater than zero.
- $[C]$  MDLs are expressed in ppmv for VOCs and vol% for H<sub>2</sub> and  $CH<sub>4</sub>$ , and must be demonstrated to be less than or equal to the program-required MDLs (see Table 1).
- [D] MDLs must be determined semiannually, at a minimum.
- [E] After the initial MDL demonstration is acceptable, acceptable performance must be demonstrated semiannually by analyzing at least four replicate method performance standards.
- 2.8.9 RT Windows
	- [A] Identify the target analytes,  $H_2$  and CH<sub>4</sub>, by RT. The RT for each must be within the RT window determined from the initial calibration analyses. The RT windows are calculated as the mean RT plus or minus five percent of the mean RT.
- 2.8.10 Representativeness
	- [A] Representativeness is the degree to which sample data represent the population being studied.
		- [A.1] Sampling Representativeness Steps to ensure samples are representative include:
			- (a) Selection of the correct Drum Age Criteria (DAC) Scenario and waste packaging configuration and meeting DAC equilibrium times.
			- (b) Sample canister cleaning and leak check after assembly.
			- (c) Sampling equipment leak check after sample collection.
			- (d) Sampling equipment cleaning or disposal after use.
- (e) Use of sample canisters with passivated internal surfaces.
- (f) Use of low-internal-volume sampling equipment.
- (g) Collection of samples with low-sample volume to available headspace volume ratio, less than 10 percent.
- (h) Performance audits.
- (i) Documented pressure regulation of all activities associated with sampling.
- (j) Collection of Equipment Blanks (EBs), Field Blanks (FBs), and Field Duplicates (FDs) at the specified frequencies.
- (k) Pressure sensors and temperature sensors calibrated before initial use and annually using NIST or equivalent standards.
- [B] Analytical Representativeness is achieved by collecting sufficient number of samples using clean sampling equipment that does not introduce sample bias.
- 2.8.11 Comparability
	- [A] The degree to which one data set can be compared to another. For HSG analysis, data generated through analysis of samples from different sites shall be comparable. Each site shall achieve comparability by using standardized methods and traceable standards and by successfully participating in the PDP.
- 2.8.12 Completeness
	- [A] Analytical completeness shall be expressed as the number of samples analyzed with valid results as a percent of the total number of samples submitted for analysis. Valid results are defined as results that meet the data usability criteria based on application of the QC Criteria specified in Table 1, and meet the detection limit, calibration representativeness, and comparability criteria. Completeness, expressed as the percent complete (%C), is calculated as follows:

$$
\%C = \frac{V}{n} * 100
$$
  
Where:

 $V =$  the number of valid analytical results obtained.

n = the number of samples submitted for analysis.

%C must be greater than or equal to 90 percent. The completeness is calculated at the project level.

- 2.8.13 Analytical Batch
	- [A] An analytical batch may consist of up to 20 samples excluding laboratory QC samples. Prior to sample analysis the BFB Tune Check, CCAL, and LB must be analyzed.

#### 3.0 RESPONSIBILITIES

- 3.1 HSG Operator
	- 3.1.1 Operates the HSG instruments and equipment.
	- 3.1.2 Starts documentation for the Batch Data Report (BDR).
- 3.2 Lead Operator (LO)
	- 3.2.1 Oversees all operations for HSG analysis.
- 3.3 Independent Technical Reviewer (ITR)
	- 3.3.1 Responsible for reviewing 100 percent of the BDRs and completes Attachment 3, Independent Technical Reviewer Checklist to document the review.
- 3.4 Facility Records Custodian
	- 3.4.1 Receives, processes, and transmits records generated by this procedure in accordance with CCP-QP-008, *CCP Records Management*.

#### **CCP-TP-143, Rev. 0 Effective Date: 08/18/2006 CCP Carlsbad Environmental Monitoring and Research Center Headspace Gas Analysis Page 17 of 85 and Page 17 of 85**

#### 4.0 PROCEDURE

#### **NOTE**

Steps 4.1 through 4.5 are for preparation of standards and are performed as needed.

#### HSG Operator

- 4.1 Preparation of BFB Tune Check Standard
	- 4.1.1 Remove the liquid BFB (neat) from the freezer, **AND** gently shake.
	- 4.1.2 **IF** using a new ampule, **THEN** transfer the contents to a crimp-top glass vial, **AND** seal.
	- 4.1.3 Transfer the vendor label to the glass vial.
	- 4.1.4 Attach the liquid injection fitting to the Autosampler 2 pressurization port.

#### **NOTE**

The regulator pressure should be set to approximately 40 pounds per square inch (psi). The 0.075 percent  $H_2$  and CH<sub>4</sub> standard is a recommendation only. Any of the  $H_2$  and CH<sub>4</sub> standards can be used in preparing the tuning standard.

- 4.1.5 OPEN the 0.075 percent  $H_2$  and CH<sub>4</sub> standard cylinder valve.
- 4.1.6 OPEN the Autosampler software for Autosampler 2.
- 4.1.7 Press the FILL Button to enter the canister pressurization controls screen.
- 4.1.8 Set the flush time to one minute, **AND** press the GO Button.
- 4.1.9 OPEN the fitting valve by attaching a quick-connect fitting to the liquid injection fitting, **AND** press the FLUSH Button on the Autosampler 2 to purge with gas.
- 4.1.10 Take a cleaned and evacuated one-liter canister, **AND** confirm its evacuation with a pressure gauge.
	- [A] **IF** evacuated, **THEN** attach the canister to the liquid injection fitting.
	- [B] **IF NOT** evacuated, **THEN** select another cleaned and evacuated canister. **AND**  attach to the liquid injection fitting.
- 4.1.11 Set the Autosampler software to dilute to a target pressure of 25 pounds per square in absolute (psia), **AND** press the GO Button.
- 4.1.12 OPEN the canister, **AND** inject approximately 4.6 µL of BFB into the injection fitting.
- 4.1.13 Press the PRESSURIZE Button on Autosampler 2.
- 4.1.14 **AFTER** the canister is pressurized, **THEN** CLOSE the canister valve, **AND** remove the canister from the liquid injection fitting.
- 4.1.15 CLOSE the 0.075 percent  $H_2$  and CH<sub>4</sub> standard cylinder valve, **AND** return the BFB liquid standard to the freezer.

#### 4.2 Preparation of Initial Calibration Standards

#### **NOTE**

The required volume injected for each standard is calculated using the Excel workbook template, HSG\_StdCalc.xls spreadsheet (see Attachment 13, Standard Preparation VOC and  $H<sub>2</sub>$  and CH<sub>4</sub> for an example), for the particular primary VOC standard.

For example, standards prepared on 5/1/04 using primary standard 001- 026-002 would use the template 001-026-002 Template and have a workbook saved as 001-026-002\_050104.xls spreadsheet.

4.2.1 OPEN the appropriate template in C:\headspace gas\standard preparation, **AND** save the file as the organic compound (OC) primary standard ID with a date extension.

#### **NOTE**

The worksheet will calculate the approximate injection volume for each standard.

- 4.2.2 Record the current barometric pressure, room temperature, canister volume, and date/time into the appropriate worksheet cells.
- 4.2.3 Remove the multi-compound liquid VOC calibration standard from the freezer, **AND** gently shake.
	- [A] **IF** using a new ampule, **THEN** transfer the contents to a crimp-top glass vial and seal, **AND** transfer the vendor label to the glass vial.
- 4.2.4 Attach the liquid injection fitting to the Autosampler 2 pressurization port**.**
- 4.2.5 Attach the gas transfer line from Autosampler 2 to the regulator of the 0.075 percent  $H_2$  and CH<sub>4</sub> standard cylinder.

#### **NOTE**

The regulator pressure should be set to approximately 40 psi.

- 4.2.6 OPEN the 0.075 percent  $H_2$  and CH<sub>4</sub> standard cylinder valve.
- 4.2.7 OPEN the Autosampler software for Autosampler 2.
- 4.2.8 Press the FILL Button to enter the canister pressurization controls screen.
- 4.2.9 Set the flush time to one minute, **AND** press the GO Button.
- 4.2.10 Attach a vented quick-connect fitting to the liquid injection fitting to open the fitting valve, **AND** press the FLUSH Button on the Autosampler 2 to purge with  $H_2$  and CH<sub>4</sub> standard.
- 4.2.11 Note the current psia reading in the appropriate software box (local absolute pressure reading) when complete.
	- [A] Type this same value into the software TARGET PRESSURE field.
- 4.2.12 Take a cleaned and evacuated canister, **AND** confirm its pressure is below zero psig with a pressure gauge.
	- [A] **IF** evacuated, **THEN** attach the canister to the injection fitting.
	- [B] **IF NOT** evacuated,  **THEN** select another cleaned and evacuated canister, **AND**  attach to the liquid injection fitting.
	- [C] Using a clean syringe, aliquot the appropriate amount of VOC calibration standard for the first calibration standard using the HSG\_StdCalc.xls spreadsheet as a guideline.
	- [D] Enter the actual amount of standard drawn into the syringe into the ACTUAL INJECTION field in HSG\_StdCalc.xls spreadsheet for that standard level.
	- [E] Set the Autosampler software to dilute to target pressure, **AND** press the GO Button.
	- [F] OPEN the canister, **AND** inject the VOC calibration standard into the injection fitting.
	- [G] Press the PRESSURIZE Button on Autosampler 2.
	- [H] **AFTER** the software shows the canister is pressurized, **THEN** CLOSE the canister valve, **AND** remove it from the liquid injection fitting.

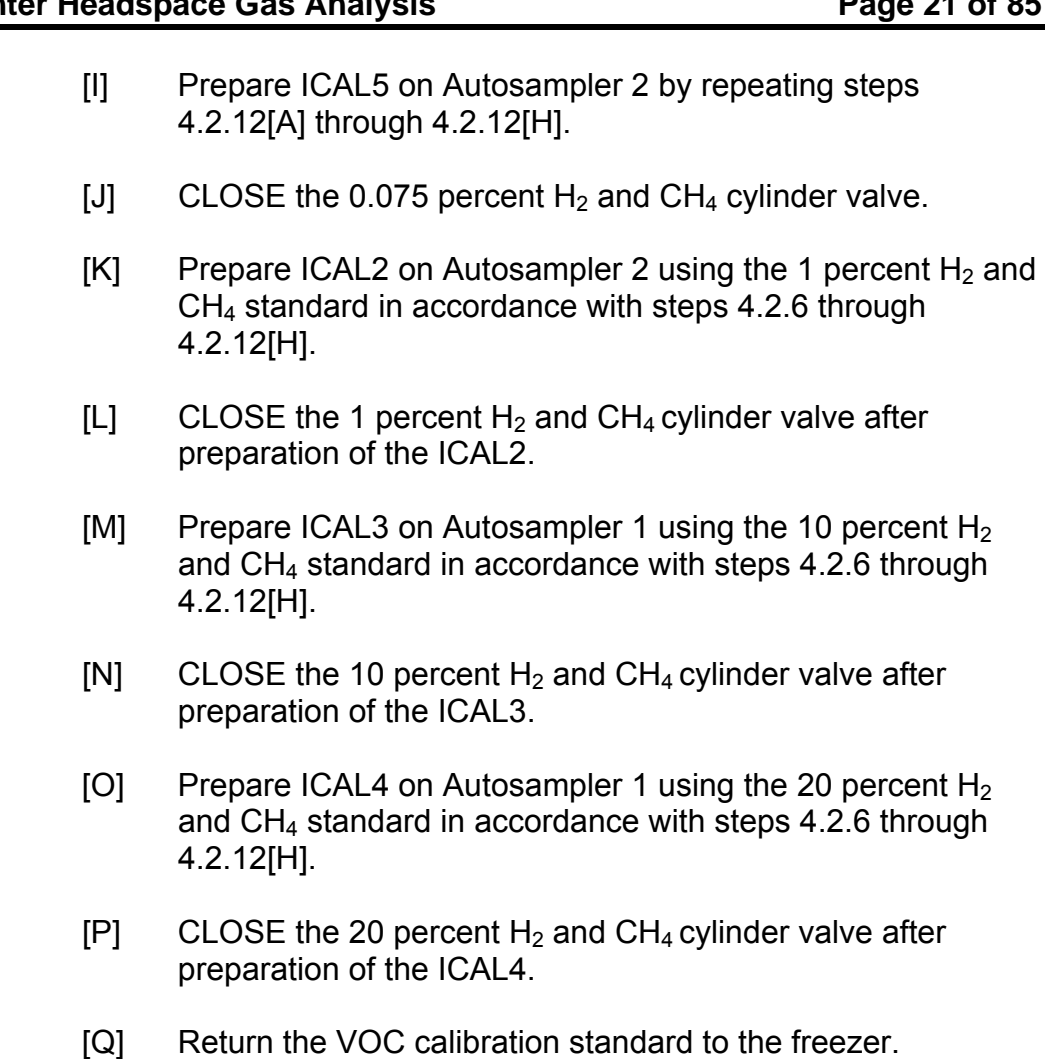

[R] Attach a vented quick-connect fitting to the Autosampler 3 pressurization port to allow for port flushing.

#### **NOTE**

#### The regulator pressure should be set to approximately 40 psi.

- [S] OPEN the internal standard cylinder valve.
- [T] OPEN the Autosampler software for Autosampler 3.
- [U] Press the FILL Button to enter the canister pressurization control screen, set the flush time to one minute, **AND** press the GO Button.
- [V] Attach a vented quick-connect fitting to the FILL port on Autosampler 3.

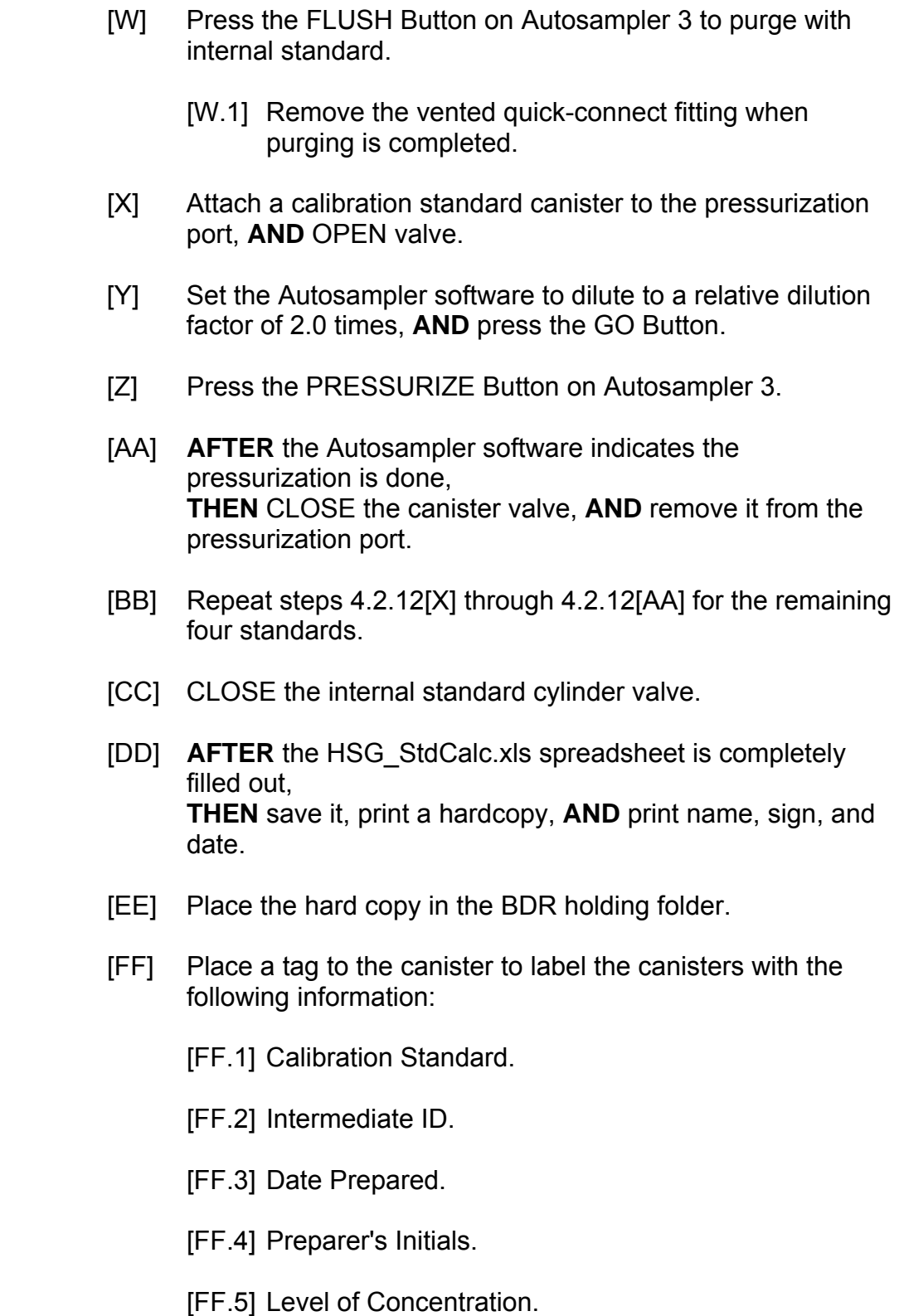

#### 4.3 Preparation of LCS

#### **NOTE**

A second source  $H_2$  and CH<sub>4</sub> standard is **NOT** required. The 10 percent  $H<sub>2</sub>$  and CH<sub>4</sub> calibration standard is used, but a different concentration could be used if needed. The required volume injected for the LCS is calculated using the HSG\_StdCalc.xls spreadsheet for the particular primary VOC standard.

For example, an LCS prepared on 5/1/04 using primary standard 001-026-008 would use the template 001-026-008\_Template and have a workbook saved as 001-026-008\_050104LCS.xls spreadsheet. The master workbook used to make the templates for the primary VOC standards is called HSG\_StdCalc.xls spreadsheet.

4.3.1 OPEN the template for the primary standard that will be used to prepare the LCS, **AND** save the file as the primary ID with a date extension and LCS.

#### **NOTE**

The worksheet will calculate the approximate injection volume for the LCS.

- [A] Record the current barometric pressure, room temperature, canister volume and date/time into the appropriate worksheet cells.
- [B] Remove the multi-compound liquid VOC standard from the freezer, **AND** gently shake.
	- [B.1] **IF** using a new ampule, **THEN** transfer the contents to a crimp-top glass vial and seal, **AND** transfer the vendor label to the glass vial.
- [C] Attach the liquid injection fitting to the Autosampler 1 pressurization port.
- [D] Attach the Autosampler 1 gas transfer line to the 10 percent  $H<sub>2</sub>$  and CH<sub>4</sub> standard gas regulator.
- $[E]$  OPEN the 10 percent H<sub>2</sub> and CH<sub>4</sub> standard cylinder valve.
- [F] OPEN the Autosampler 1 software, **AND** press the FILL Button to enter the canister pressurization controls screen.
- [G] Set the flush time to one minute, **AND** press the GO Button.
- [H] Attach a vented quick-connect fitting to the liquid injection fitting to open the fitting valve, **AND** press the FLUSH Button on the Autosampler 1 to purge with standard.
	- [H.1] Note the current psia reading in the Autosampler software, **AND** type this same value into the TARGET PRESSURE field when the purge is finished.
- [I] Remove the vented quick-connect fitting from Autosampler 1.
- [J] Take a cleaned and evacuated canister, **AND** confirm its evacuation with a pressure gauge.
	- [J.1] **IF** evacuated, **THEN** attach the canister to the injection fitting.
	- [J.2] **IF NOT** evacuated, **THEN** select another cleaned and evacuated canister, **AND** attach to the liquid injection fitting.
- [K] Using a clean syringe, aliquot the appropriate amount of VOC standard for the LCS using the HSG\_StdCalc.xls spreadsheet approximate injection value as a guideline.
- [L] Enter the actual amount of standard drawn into the syringe into the ACTUAL INJECTION field in the HSG\_StdCalc.xls spreadsheet for that standard.
- [M] Set the Autosampler software to dilute to target pressure, **AND** press the GO Button.
- [N] OPEN the canister, **AND** inject the LCS standard into the injection fitting.
- [O] Press the PRESSURIZE Button on Autosampler 1.
- [P] **AFTER** the software shows the canister is pressurized, **THEN** CLOSE the canister valve, **AND** remove it from the liquid injection fitting.
- [Q] CLOSE the 10 percent  $H_2$  and CH<sub>4</sub> cylinder valve.
- [R] Return the LCS standard to the freezer.
- [S] Attach a vented quick-connect fitting to the Autosampler 3 pressurization port to allow for port flushing.

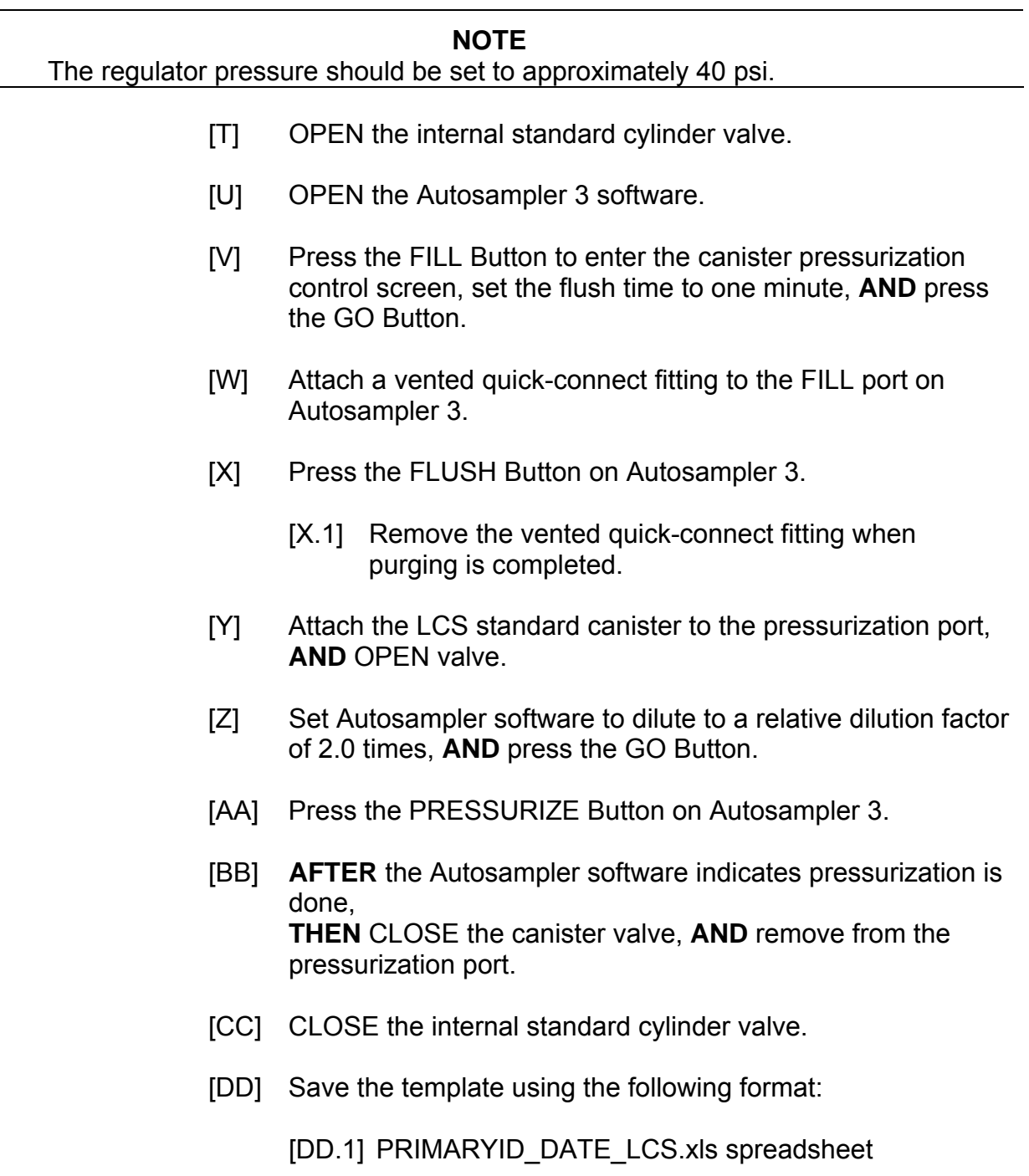

[EE] Print a hardcopy, **AND** print name, sign, and date.

- [FF] Place the hard copy in the BDR holding folder.
- [GG] Place a tag to label the canister with the following information:
	- [GG.1] LCS.
	- [GG.2] Intermediate Standard ID.
	- [GG.3] Date Prepared.
	- [GG.4] Preparer's Initials.
	- [GG.5] Level of Concentration.
- 4.4 Preparation of the LB
	- 4.4.1 OPEN the UHP nitrogen cylinder valve.
	- 4.4.2 OPEN the Diluter software, **AND** press the FLUSH Button to enter the canister pressurization controls screen.
	- 4.4.3 Set the flush time to one minute, **AND** press the GO Button.
	- 4.4.4 Press the FLUSH Button on the diluter to purge it with UHP nitrogen.
	- 4.4.5 Note the current psia reading in the Diluter software, **AND** type this same value into the TARGET PRESSURE field allowing the Diluter software to dilute to zero psig when purging is complete.
		- [A] Take a cleaned and evacuated canister, **AND** confirm its evacuation with a pressure gauge.
		- [B] **IF** evacuated, **THEN** attach the canister to the pressurization port.
		- [C] **IF NOT** evacuated, **THEN** select another cleaned and evacuated canister, **AND** attach to the pressurization port.
		- [D] Set the Autosampler software to dilute to target pressure, **AND** press the GO Button.
- [E] OPEN the canister, **AND** press the PRESSURIZE Button on the diluter.
- [F] **AFTER** the software shows the canister is pressurized, **THEN** CLOSE the canister valve, **AND** remove it from the liquid injection fitting.
- [G] CLOSE the UHP nitrogen cylinder valve.
- [H] Attach a vented quick-connect fitting to the Autosampler 3 pressurization port to allow for port flushing.

The regulator pressure should be set to approximately 40 psi.

- [I] OPEN the internal standard cylinder valve.
- [J] OPEN the Autosampler 3 software, **AND** press the FILL Button to enter the canister pressurization controls screen.
- [K] Set the flush time to one minute, **AND** press the GO Button.
- [L] Press the FLUSH Button on the Autosampler 3 to purge with internal standard.
- [M] Remove the vented quick-connect fitting when purging is complete.
- [N] Attach the LB canister to the pressurization port, **AND** OPEN valve.
- [O] Set the Autosampler software to dilute to a relative dilution factor of 2.0 times, **AND** press the GO Button.
- [P] Press the PRESSURIZE Button on Autosampler 3.
- [Q] **AFTER** the Autosampler software shows the canister pressurization is done, **THEN** CLOSE the canister valve, **AND** remove from the pressurization port.
- [R] CLOSE the internal standard cylinder valve.
- [S] Place a tag to label the canister with the following information:
	- [S.1] LB.
	- [S.2] Date Prepared.
	- [S.3] Preparer's Initials.

Standards used for method performance demonstration must include all target analytes listed in Table 1.

- 4.5 Preparation of MDLs
	- 4.5.1 Prepare standards used to determine or demonstrate method performance (e.g., MDLs, precision and accuracy) in the same manner as the ICAL1 calibration standard.
- 4.6 Sample Receiving

#### **NOTE**

Step 4.6.1 may be performed at any time during the sample receiving and log-in process, but must be completed prior to performing Section 4.8.

- 4.6.1 Inspect the custody seal(s) placed over the shipping container closure before opening the shipping container.
	- [A] Verify that the custody seal(s) meets the following conditions:
		- [A.1] The seal is intact.
		- [A.2] The seal is dated and signed/initialed **OR** otherwise traceable to the person applying the seal.
		- [A.3] The seal is placed such that the container CAN **NOT** be opened without damage to the seal.
		- [A.4] The seal CAN **NOT** be removed without damage to the seal.
- [B] **IF** the seal(s) is missing, **OR** DOES **NOT** meet the conditions above (e.g., damaged, not completed [not signed/initialed and dated or traceable], placed such that the container could be opened without damage to the seal, or can be removed without damage to the seal), **THEN** initiate an NCR in accordance with CCP-QP-005.
- 4.6.2 Break the custody seal, **AND** verify the sampling Chain of Custody (COC) generated from CCP-TP-093, *CCP Sampling of TRU Waste Containers*, is present in the shipping container.
	- [A] **IF** the samples are **NOT** accompanied by a COC, **THEN** contact LO for instructions.
	- [B] **IF** the samples are accompanied by COC, **THEN** remove COC form from the shipping container, sign the Received By section, **AND** record the Date/Time of the transfer (date and time that container custody seal was broken).
	- [C] Document any problems identified with the container custody seal (step 4.6.1) on COC.
	- [D] Inspect the custody transfers documented on the COC for completeness, consistency and continuity.
		- [D.1] Verify that a final relinquishing signature is present on the COC.
		- [D.2] Verify that transfers of custody are documented in chronological order.
			- (a) **IF** discrepancies in the document custody transfers are identified, **THEN** initiate an NCR in accordance with CCP-QP-005.
		- [D.3] Remove the canisters from the shipping container.
- 4.6.3 Inspect the COC and the canisters.
	- [A] Verify that all canisters present in the shipping container are identified on the COC.
	- [B] Verify that all canisters identified on the COC are present in the shipping container.
	- [C] Verify that each canister has an accompanying gas sample tag.
	- [D] Verify that each canister has a custody seal on the valve cap meeting the following criteria:
		- [D.1] The seal is intact.
		- [D.2] The seal is dated and signed/initialed **OR** otherwise traceable to the person applying the seal.
		- [D.3] The seal is placed such that the valve cap CAN **NOT**  be opened without damage to the seal.
		- [D.4] The seal CAN **NOT** be removed without damage to the seal.
	- [E] Inspect each canister for physical signs of damage (i.e., dents, broken valves).
	- [F] Verify that all canister valves are in the CLOSED position.
	- [G] Verify that the following minimum information is recorded on the COC:
		- [G.1] Signature of individual initiating custody along with date and time.
		- [G.2] Field sample Identification(s).
		- [G.3] Signature of persons relinquishing and accepting custody with date and time of transfer.
	- [H] Document any problems found with the canisters in the preceding steps on the COC.

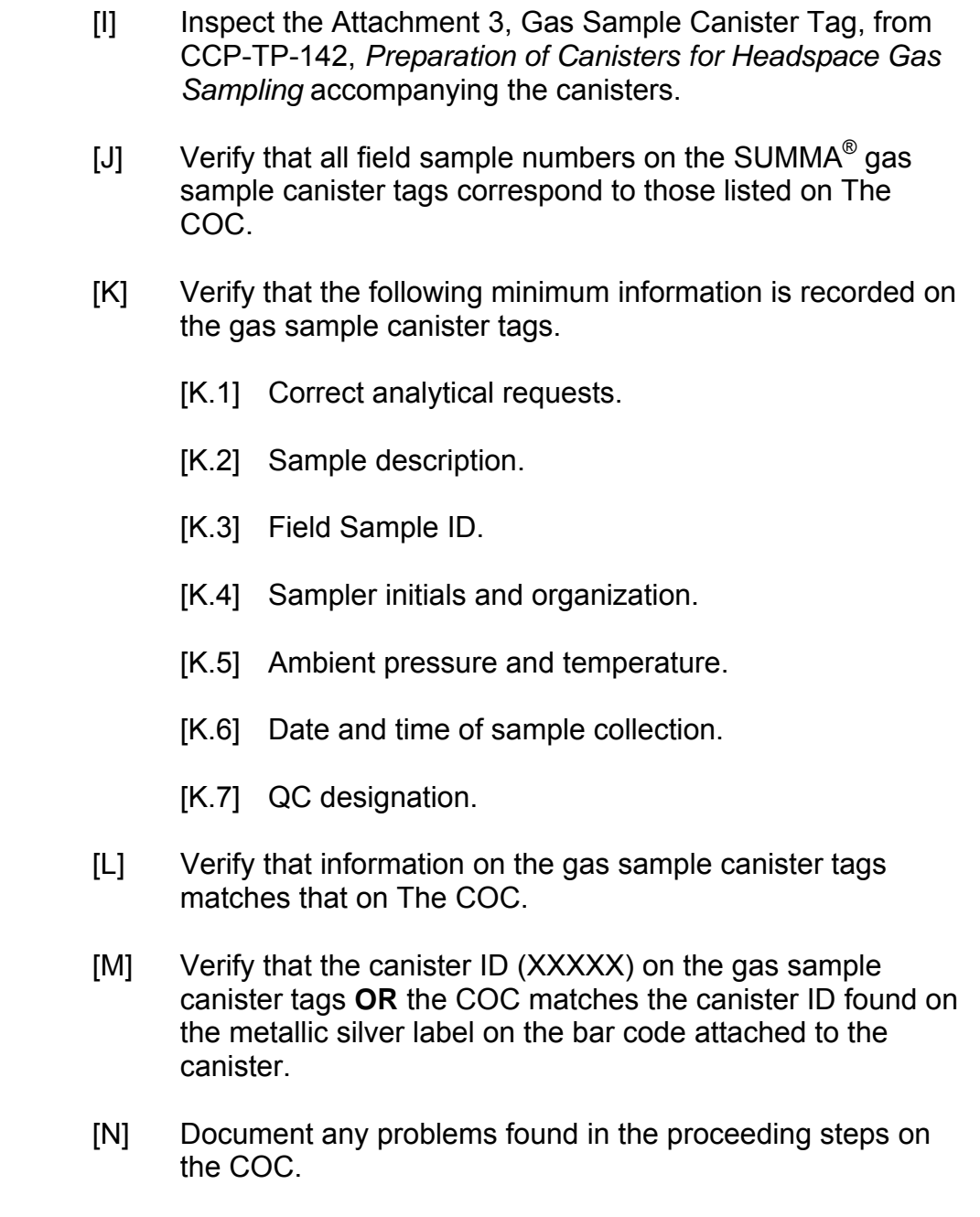

Gas sample canister tags remain with the canisters until sample analysis is complete.

- 4.6.4 Complete the following fields in the Analytical Laboratory portion of the gas sample canister tags:
	- [A] Canister Gauge Pressure.
	- [B] Units (psi if pressurized, inches Hg if below ambient, either units acceptable if a gauge zero).
	- [C] Ambient Temperature.
	- [D] Ambient Pressure.
	- [E] Date.
	- [F] Time.
- 4.6.5 Notify the LO of any discrepancies found in the documentation **OR** any issues with sample integrity (e.g., broken custody seals) identified during the receiving process.

#### **NOTE**

The Sample Receiving Logbook SHALL be a bound, paginated book. At a minimum, fields to be recorded SHALL include Receipt Date, HSG Operator's Signature, Receiving Group Number, Field Batch Number, and Analytical Batch Number in accordance with CCP-QP-011, *CCP Notebooks and Logbooks*.

- [A] Resolve the discrepancies with sampling organization, **AND** document the resolution on the Sample Receiving Logbook.
- [B] Initiate an NCR in accordance with CCP-QP-005, if necessary.
- [C] **IF** problems identified during receipt necessitate the return of the sample(s) to the sampling organization, **THEN** perform the following:
	- [C.1] Replace the sample(s) in the shipping container.
- [C.2] Sign the COC as the relinquisher.
- [C.3] Place the COC and gas sample canister tag(s) inside the shipping container.
- [C.4] CLOSE the container, **AND** apply custody seals across the container closure such that they meet the criteria for step 4.6.1[A].
- [C.5] Contact the sampling organization to arrange transport of the sample(s) back to the sampling location.
- [C.6] Record the return of the samples in the Sample Receiving Logbook.
- 4.7 Sample Log-In

All samples received at the lab are logged in by a HSG Operator prior to analysis.

During the log-in process, laboratory sample numbers are assigned and generated to track the samples through the laboratory.

#### **NOTE**

The Receiving Number is an 8-charcter alphanumeric code in the format CEYYXXX where YY is the last 2 digits of the calendar year and XXX is a sequential number that starts with 001 at the beginning of each calendar year.

- 4.7.1 Assign a Receiving Group Number to the samples.
	- [A] Determine the next available Receiving Number from the last entry in the Sample Receiving Logbook.
	- [B] Record the Receiving Group Number of the samples in the Sample Receiving Logbook.

Lab Sample ID is the same as the Drum Number found on the Gas Sample Canister Tag.

- 4.7.2 Assign lab sample ID to each sample.
- 4.7.3 Place each lab sample ID label on a paper tag (approximately 31/4" X 11/2"), **AND** attach it to the fastener on the appropriate sample canister.
	- [A] Verify that the label is being placed on the appropriate canister by comparing the canister ID (sliver metallic tape label or bar code) to the canister ID portion of the field sample ID shown on the label.
- 4.7.4 Sign and date the Sample Receiving Logbook after verifying that all fields are complete.
- 4.7.5 Place all sample canisters in secured storage area.

#### **NOTE**

The temperature device must have a current calibration sticker.

- [A] **IF** the storage temperature exceeds 0 to 40 °C, **THEN** contact the LO for instructions.
- 4.8 Analytical Run Sequence for Sample Analysis
	- 4.8.1 ICAL or MDL Sequence (to be run as needed)
		- [A] BFB Tune Check.
		- [B] Calibration Standards.
	- 4.8.2 Daily Analytical Run Sequence

The LCS and Sample Duplicate can be analyzed anytime after the LB.

#### **NOTE**

If samples are analyzed immediately following an ICAL, the level 3 ICAL standard SHALL be used as the daily CCAL for comparing ISAs and RTs.

- [A] BFB Tune Check.
- [B] CCAL.
- [C] LB.
- [D] LCS.
- [E] Samples.
- [F] Laboratory Duplicate.
- 4.9 BFB Tune Check
	- 4.9.1 Analyze the BFB standard at the beginning of each 12 hours of operations **OR** prior to a calibration.
	- 4.9.2 Check the key ion abundance against the criteria in Table 2.
		- [A] **IF** the key ion abundance criteria in Table 2 are met, **THEN** print out the BFB Evaluation Report (see Attachment 14, BFB Tune Form for an example).
		- [B] Print name, sign, and date the BFB Tune Form.
		- [C] Place BFB Tune Form in the BDR holding folder.
		- [D] **IF** the key ion abundance criteria in Table 2 are **NOT** met, **THEN** correct the problem, **AND** repeat the BFB Tune Check until it is acceptable.

#### 4.10 ICAL

- 4.10.1 Verify that the BFB Tune Check meets the criteria in Table 3, Independent Technical Reviewer Checklist before calibrating.
- 4.10.2 Ensure that the pressure in each ICAL standard canister is above 4 psig, **AND** load the 5 ICAL canisters onto Autosampler(s).
- 4.10.3 Enter the calibration standards into the GC/MS, **AND** Autosampler sequence tables.
- 4.10.4 Verify that the Autosampler positions specified in the sequence tables are the ones being used.
- 4.10.5 Choose the first calibration standard, **AND** begin the sequence in both the GCMS and Autosampler software.
- 4.10.6 After the analysis of all initial calibration standards is complete, OPEN the ENVIRONMENTAL DATA ANALYSIS window.
- 4.10.7 Load the data analysis method which includes the most recent calibration responses (filename "mmddyy").
- 4.10.8 Clear all the calibration responses.
- 4.10.9 Type ENHANCED 2 in the EXECUTE line, **AND** hit EXECUTE.
- 4.10.10 GO TO CALIBRATION on the toolbar of the enhanced data analysis screen, **AND** select EDIT COMPOUNDS.

#### **NOTE**

The following will bring up the page 1 of the chosen compound. For  $H<sub>2</sub>$  and CH<sub>4</sub> only, make sure that the Quant Signal in the box SIGNALS TO BE USED FOR QUANTITATION is BC SIGNAL 1. For the VOC compounds, the Quant Signal must be TARGET ION.

4.10.11 **WHEN** the EDIT COMPOUNDS screen comes up, **THEN** select the first compound, **AND** click on VIEW.

#### **NOTE**

The following will bring up the Calibration Level ID and Concentration screen.

4.10.12 Select PAGE 3.
- 4.10.13 Fill out 0.075%, 1%, 10% and 20% for  $H_2$  and CH<sub>4</sub>, in the CONC. column, **AND** for CALIBRATION LEVEL ID 1, 2, 3, 4, and 5, respectively.
- 4.10.14 Fill out the concentrations for the VOC compounds according to the actual concentrations calculated during the preparation of the standard.
- 4.10.15 Enter the certificate concentration for the internal standards in the appropriate fields on page 1 and page 3 of the quantitation database.
- 4.10.16 Save the changes to each compound.
- 4.10.17 Save the method as MMDDYY.m (e.g., "031804.m" is the method saved on March  $18<sup>th</sup>$  2004).
- 4.10.18 Exit the ENHANCED DATA ANALYSIS screen by typing ENHANCED in the Execute line and selecting EXECUTE.
- 4.10.19 Load the method just created.
- 4.10.20 OPEN the first calibration data file (ICAL 1).
- 4.10.21 Calculate and generate the Quantitation Report (see Attachment 16, Quantitation Report for an example).
- 4.10.22 Enter Qedit mode, **AND** check to be certain that each peak and its qualifier ions were correctly integrated.
- 4.10.23 Exit Qedit, saving changes to the quantitation.
- 4.10.24 Update the initial calibration for the first level.
- 4.10.25 Repeat steps 4.10.20 through 4.10.24 for each calibration level.
- 4.10.26 **AFTER** calibration update has been performed for all calibration levels, **THEN** display the calculated RRFs for the calibration.
- 4.10.27 **IF** the %RSD for all the VOC target analytes listed is less than 35 percent, **THEN** proceed with analysis.

4.10.28 **IF** the %RSD is greater than or equal to 35 percent for any target analytes,

**THEN** correct the problem, **AND** repeat the ICAL.

- 4.10.29 IF the  $r^2$  value for H<sub>2</sub> and CH<sub>4</sub> is greater than or equal to 0.990, **THEN** save the method, **AND** proceed to sample analyses.
- 4.10.30 **IF** the  $r^2$  value for  $H_2$  and CH<sub>4</sub> is less than 0.990, **THEN** correct the problem, **AND** repeat ICAL.
- 4.10.31 Calculate the mean RT of both  $H_2$  and CH<sub>4</sub>, including the RTs from ICAL1 through ICAL4, if necessary.
- 4.10.32 Calculate the acceptable  $H_2$  and CH<sub>4</sub> RT windows by using the mean RT from the ICAL plus or minus five percent of the mean RT, if necessary.
	- [A] Assemble ICAL Report with the following information:
		- [A.1] ICAL Response Factor Report
		- [A.2] BFB Evaluation Report
		- [A.3]  $H_2$  and CH<sub>4</sub>  $r^2$  Calibration Curve.
		- [A.4] Standard Preparation Worksheet
		- [A.5] Raw Data
	- [B] Submit the ICAL Report to the ITR.

# **ITR**

- [C] Review ICAL Report, **AND** ensure the following:
	- [C.1] ICAL standards were updated correctly into VOCGAS Method.
	- [C.2] All of target analytes meet the less than 35 percent RSD.
	- [C.3] The  $r^2$  for H<sub>2</sub> and CH<sub>4</sub> is greater than 0.990.
- [D] Notify the HSG Operator of all errors or omissions found during the review.
- [E] Recheck the data after the errors or omissions have been rectified.
- [F] Print name, sign, and date top sheet of the ICAL Response Factor Report to document the ITR review.
- [G] Paginate the ICAL Report.
- [H] Make a copy of the ICAL Response Factor Report for the BDR, **AND** place in the BDR holding file.
- [I] Forward the ICAL Report to Facility Records Custodian.

## **Facility Records Custodian**

- [J] Receive, process, and transmit the ICAL Report in accordance with CCP-QP-008.
- 4.11 CCAL
	- 4.11.1 Ensure that the BFB Tune Check meets the criteria in Table 2 before analysis of the CCAL.
	- 4.11.2 Load the CCAL canister onto an Autosampler.
	- 4.11.3 Enter the sample information and data file information into the sequence log of Chemstation<sup>®</sup> software.
	- 4.11.4 Enter the sample information into the Autosampler sequence log.
	- 4.11.5 Select the CCAL in both sequence tables, **AND** start the sequence in both the Chemstation® and Autosampler software.
	- 4.11.6 **AFTER** the completion of the run, **THEN** double click on the ENVIRONMENTAL DATA ANALYSIS icon on the Desktop to OPEN the ENVIRONMENT DATA ANALYSIS software.
	- 4.11.7 Select FILE on the toolbar and click LOAD METHOD.
	- 4.11.8 Select mmddyy.m (the latest calibration date) when the LOAD METHOD screen appears to open the current method, **AND** click OK.
- 4.11.9 Select CALCULATE AND GENERATE REPORT under the QUANTITATE pulldown menu.
- 4.11.10 Enter Qedit mode, **AND** check to be certain that each peak and its qualifier ions were correctly integrated.
- 4.11.11 EXIT Qedit saving changes to the quantitation.
- 4.11.12 Select EVALUATE FILE AS CONTINUING CALIBRATION TO PRINTER from the ConCal pulldown menu in the ChemStation<sup>®</sup> software.
	- [A] Review the report produced by this action.
- 4.11.13 Proceed with sample analysis if the following criteria are met:
	- [A] Percent D less than or equal to 30 for each target analyte
	- [B] RTs are within plus or minus 0.5 minutes from the average ICAL RT
	- [C] The internal standard areas are within 50 percent to 200 percent of ICAL3 internal standard responses.
- 4.11.14 **IF** the CCAL DOES **NOT** meet the criteria, **THEN** reanalyze.

### 4.12 LB

- 4.12.1 Add the LB to both the Chemstation<sup>®</sup> and Autosampler software sequence tables.
- 4.12.2 Attach the LB canister to the appropriate Autosampler position, **AND** OPEN its valve.
- 4.12.3 Select the LB in both sequence tables, **AND** begin the run.
- 4.12.4 Load the LB data file in the ENVIRONMENTAL DATA ANALYSIS screen following the run.
- 4.12.5 CALCULATE AND GENERATE the Quantitation Report for the LB data file.
- 4.12.6 Enter the Qedit mode, **AND** ensure that each peak and its qualifier ions were correctly integrated.
- 4.12.7 EXIT Qedit, saving changes to the quantitation.
- 4.12.8 Review the Quantitation Report for the LB.
- 4.12.9 Proceed if the following criteria are met:
	- [A] Internal standard responses are within 50 percent to 200 percent of the CCAL internal standard responses.
	- [B] RTs of all VOC target compounds are within plus or minus 0.5 minutes from the CCAL RTs.
	- [C] RTs of  $H_2$  and CH<sub>4</sub> are within the CCAL RT window.
	- [D] Concentrations of all target analytes are less than or equal to 3 times the currently established MDLs.
- 4.12.10**IF** the criteria are **NOT** met, **THEN** initiate an NCR in accordance with CCP-QP-005, **AND**  assign the appropriate qualifier flag to the data.
- 4.13 LCS
	- 4.13.1 Add the LCS to both the Chemstation<sup>®</sup> and Autosampler software sequence tables.
	- 4.13.2 Attach the LCS canister to the appropriate Autosampler position, **AND** OPEN its valve.
	- 4.13.3 Select the LCS in both sequence tables, **AND** begin the run.
	- 4.13.4 Load the LCS data file in the ENVIRONMENTAL DATA ANALYSIS screen following the run.
	- 4.13.5 CALCULATE AND GENERATE the Quantitation Report for the LCS data file.
	- 4.13.6 Enter the Qedit mode, **AND** ensure that each peak and its qualifier ions were correctly integrated.
	- 4.13.7 Save changes to the quantitation, **AND** EXIT Qedit.
	- 4.13.8 Review the Quantitation Report for the LCS.
- 4.13.9 Calculate the %R of all target analytes in the LCS using Equation 6 from Attachment 1.
	- [A] **IF** the %R for all analytes in the LCS are between 70 percent and 130 percent, **THEN** proceed with sample analysis.
	- [B] **IF** the %R for all analytes in the LCS are **NOT** between 70 percent and 130 percent, **THEN** reanalyze, **OR** prepare a new LCS and reanalyze, **OR**  recalibrate as needed.
		- [B.1] **IF** reanalysis DOES **NOT** meet the criteria, **THEN** notify the LO.
- 4.14 MDL Determination
	- 4.14.1 Analyze replicates of the MDL samples in accordance with step 4.16.3.
	- 4.14.2 Complete the spreadsheet template HSG\_MDL.xls spreadsheet, **AND** SAVE the completed template as MDL-MMDDYY.xls spreadsheet.
		- [A] Print a hardcopy, print name, sign, and date.
		- [B] Assemble MDL Report with the following information:
			- [B.1] MDL –mmddyy (see Attachment 12, MDL Reporting Form for an example).
			- [B.2] BFB Tune Form
			- [B.3] Raw Data
		- [C] Submit the MDL Report to the ITR.

# **ITR**

- [D] Review MDL Report.
	- [D.1] Ensure the concentrations from the MDL analyses have been correctly entered into Flammable Gas Analysis MDL Excel Spreadsheet.
- [E] Notify the HSG Operator of all errors or omissions found during the review.
- [F] Recheck the data after the errors or omissions have been rectified.
- [G] Print name, sign, and date the MDL-mmddyy Spreadsheet to document the review.
- [H] Paginate the MDL Report.
- [I] Submit the MDL Report to the Facility Records Custodian.

# **Facility Records Custodian**

- [J] Receive, process, and transmit the MDL Report in accordance with CCP-QP-008.
- 4.15 PDP Samples
	- 4.15.1 Prepare PDP Samples prior to analysis by transferring an aliquot of the sample from the 6L SUMMA® canister supplied to a cleaned and evacuated 380 to 1000mL canister.
	- 4.15.2 Ensure that the pressure in the 380 to 1000mL canister is approximately 0 psig, **AND** proceed with addition of the internal standard and analysis according to Section 4.16.
	- 4.15.3 Submit the PDP results in accordance with CCP-TP-056, *CCP HSG Performance Demonstration Plan*.

# 4.16 Analyzing Samples

4.16.1 Sample Preparation

# **NOTE**

Prior to analysis, all samples will be pressurized to twice their original pressure with internal standard gas mixture. Samples with analytes whose concentrations exceed the calibration curve will be diluted and reanalyzed. Sample dilutions will be recorded in the Attachment 11, Headspace Gas Sample Preparation Form. Samples may be diluted with internal standards or diluted with  $H_2$  and CH<sub>4</sub> standards (only if  $H_2$  and  $CH<sub>4</sub>$  analysis was completed from the undiluted sample), or ultra high purity nitrogen. Care must be taken during sample dilutions to ensure that changes in the proportional quantity of internal standards to sample are considered in determining the effective dilution factor.

- [A] Add the internal standards to sample canisters by attaching the canister to the pressurization port on Autosampler 3.
- [B] Set the Autosampler 3 software to 2 times the pressure reading on individual canisters, **AND** click GO on the Autosampler 3 software.
- [C] OPEN the canister, **AND** press the PRESSURIZATION Button on Autosampler 3.
- [D] **WHEN** the pressurization with internal standard is completed, **THEN** remove it from the pressurization port.
- [E] Record following information on Attachment 11:
	- [E.1] Client Sample ID (Drum Number)
	- [E.2] Canister ID
	- [E.3] Original Pressure (before addition of internal standard)
	- [E.4] Final Pressure (after addition of internal standard)
	- [E.5] Dilution Factor (Current Dilution)
	- [E.6] Dilution Number ("0", if addition of internal standard only.
- [E.7] Pressurization Gas
- [E.8] Internal Standard Mix ID
- [E.9] Current Total Dilution Factor ("1", if addition of internal standard only)
- [F] Repeat this for all the samples from the batch.

# 4.16.2 Sample Dilution

- [A] Sample dilutions will be recorded in the Attachment 11 using one complete line for each step of dilution. There are three dilution methods that may be used:
	- [A.1] Dilution with 2X Diluted Internal Standard:

A large (6 or 15 L) clean, evacuated canister is pressurized to  $20 \pm 5$  psia with Internal Standard Gas, then diluted 2X using UHP nitrogen. This canister is then attached to the gas supply line on Autosampler 3.

After analysis, the pressurized sample is vented to atmospheric pressure. Next, the sample is pressurized to twice atmospheric pressure with the 2X diluted Internal Standard Gas, using the pressurization port on Autosampler 3. This step will result in a 2X dilution of the sample because the ratio of sample to internal standard mix is maintained.

A series of dilutions may be conducted if larger dilution factors are required, so long as the 2X dilution of Internal Standard Gas is used for all dilutions on a given sample. The final dilution factor is simply the product of all dilutions performed. (e.g., if three 2X serial dilutions are performed, the final dilution factor would be 2\*2\*2=8X.)"

[A.2] Dilution with Internal Standard Gas:

After analysis, the pressurized sample is vented to the atmosphere, so that part of the sample and a proportional amount of internal standard remain in the canister.

Next, the canister is pressurized with nitrogen containing internal standards, using the pressurization port on the Autosampler. This is set up for 2 times pressurization (pressure in the canister will be increased two times in absolute pressure readings). After the pressurization the canister will contain a fraction of the original sample and an increased amount of IS. Because 2 times pressurization was used for the original pressurization and for the second pressurization, the dilution factor will be 3. See the NOTE below for a detailed explanation.

# **NOTE**

Dilution factor calculations (all pressures in discussion below) are in absolute units.

Assume a sample is collected to the pressure "x" in absolute pressure units.

Next the sample is pressurized to 2 times the initial pressure (with  $N_2$  + IS mixture), so the final pressure will be "2x".

After analysis, the still-pressurized sample is vented to the atmosphere, so that the final pressure in the canister will be "y"

And again, the remaining gas (containing part sample and part ISs) in the canister is pressurized with the same  $N_2$  + IS mixture to 2 times the initial pressure (y). Final pressure will be "2y".

Based on the pressures, after venting the canister will contain:

"y/2x" fraction of the sample, and

"y/2x" fraction of the IS

The second pressurization adds more IS to the canister. The amount of IS added to the canister is proportional to the pressure increase (e.g., "y"). Relatively (to the initial amount of sample  $-$  "x"), the amount of IS increased by "y/x".

After venting and the second pressurization, the canister will contain:

"y/2x" part of the initial sample, and

"y/2x+y/x=3/2\*y/x" parts (relative to initial sample amount) of IS.

Because we are changing the ratio of IS to the sample, the dilution factor will be:

fraction of the sample left in diluted sample  $\frac{1}{1}$  (10)

Using our pressure symbols:

*dilution factor* = 
$$
\frac{1}{y/2x} * \frac{3y}{2x} = 3
$$

This dilution factor is for volatile compounds only. Because the internal standard is not used to quantitate  $H_2$  and  $CH_4$  concentrations, the resulting dilution factor for  $H_2$  and CH<sub>4</sub> will be two.

**Copy** 

[A.3] Dilution with UHP Nitrogen:

The original sample is vented to atmospheric pressure (0 psig) so that half of the sample and half of ISs remain in the canister.

Next, the canister is pressurized with UHP Nitrogen using the pressurization port on Diluter set up for 2x pressurization. After pressurization, the canister will contain 50 percent of the original sample and 50 percent of the ISs (if compared to the undiluted sample). The dilution factor will be 1 (in terms of response factor there is no dilution). A decreased amount of internal standards in the diluted sample should be taken into account when internal standard area counts are compared. See NOTE under Section 4.16.2[A][A.1] for a detailed explanation.

- 4.16.3 Sample Analysis
	- [A] Load sample canisters onto the Autosampler(s).
	- [B] Enter the sample information and data file information into the sequence log of Chemstation® software, **AND** include a sample duplicate in the sequence (one for each batch of 20 or less).
	- [C] Enter the sample information and data file information for all samples in the batch into the sequence log of Autosampler software, **AND** save both sequence logs.
	- [D] Select the first sample in both sequence logs, **AND** START the sequences.
	- [E] **IF** any analyte is detected during the initial analysis of a sample in an amount exceeding the initial calibration range, **THEN** dilute, **AND** reanalyze until the analytes in question fall within the calibration range.
		- [E.1] **IF** an analyte is **NOT** detected in the diluted sample but was detected in the initial analysis, **THEN** report the initial analysis results and the diluted results.
		- [E.2] Report the diluted analyte with a D flag.
- 4.16.4 Duplicates
	- [A] The duplicate sample will be run according to steps 4.16.3[A] through 4.16.3[E.2].
	- [B] Determine the RPD for all analytes present in the sample/sample duplicate at concentrations greater than or equal to the respective PRQLs using HSGDP.xls spreadsheet.
	- [C] Verify the RPD is less than or equal to 25 percent for all target analytes present in the samples at concentrations greater than or equal to PRQL.
	- [D] **IF** there are **NO** VOC target analytes above the PRQL detected in the field canisters, **THEN** analyze a second LCS to be used as the duplicate.
- 4.17 Data Evaluation
	- 4.17.1 Target Analyte Analysis

### **NOTE**

For VOCs, standard reference mass spectra are obtained through analysis of calibration standards or spectra from the NIST Mass Spectral Library. Two criteria must be satisfied to verify identification.

- The sample component RRT must compare within plus or minus 0.06 RRT units of the RRT of the standard component in the CCAL.
- The sample component and the standard component mass spectrum must correspond.
	- [A] Identify target analytes by comparison of the sample mass spectrum with the mass spectrum of a standard of the suspected compound (standard reference mass spectrum).
	- $[B]$  Identify H<sub>2</sub> and CH<sub>4</sub> by comparison of the sample RTs to the established RT windows (see steps 4.10.31 through 4.10.32).

4.18 TICs

4.18.1 Qualitative Identification

[A] Perform a search against a NIST Mass Spectral Library for all unknown (non-target) compounds having a total ion area greater than 10% of the nearest internal standard.

## **NOTE**

At a minimum the NIST library must contain all available spectra for VOC compounds that appear in the 20.4.1.200 NMAC (incorporating 40 CFR 261) Appendix VIII list.

- [B] Evaluate the unknown against the results of the library search for tentative identification according to the following guidelines:
	- Relative intensities of major ions in the reference spectrum (ions greater than 10 percent or most abundant ion) should be present in the sample spectrum.
	- The relative intensities of the major ions should agree within plus or minus 20 percent.
	- Molecular ion that is present in the reference spectrum should be present in the sample spectrum.
	- Ions that are present in the sample spectrum but **NOT** present in the reference spectrum should be reviewed for possible background contamination **OR** presence of co-eluting compounds.
	- Ions present in the reference spectrum but **NOT** in the sample spectrum should be reviewed for possible subtraction from the sample spectrum because of background contamination **OR** co-eluting peaks.
- [C] Report all flammable TICs (excluding the VOCs that have been evaluated for shipment in the TRUPACT-II and HalfPACT shipping packages as listed in the current revision of DOE/WIPP 01-3194, *CH TRU Waste Content Codes*, Appendix B) that exceed a concentration of 500 ppmv as an NCR in accordance with CCP-QP-005.

# **CCP-TP-143, Rev. 0 Effective Date: 08/18/2006 CCP Carlsbad Environmental Monitoring and Research Center Headspace Gas Analysis The Case 2018 Page 51 of 85**

- [D] Report TICs which meet the above criteria per step 4.19.5[A.1].
- 4.19 Data Generation
	- 4.19.1 From the Chemstation® software, generate the following:
		- [A] BFB Tune Form
		- [B] ICAL Response Factor Summary
		- $[Cl \t H<sub>2</sub>$  and CH<sub>4</sub> Plot Curve
		- [D] Continuing Calibration Evaluation Report (see Attachment 15, Continuing Calibration Evaluation Report for an example)
		- [E] Quantitation Reports (for QC samples and samples)
	- 4.19.2 From the HSGDP.xls spreadsheet, generate the following:
		- [A] Laboratory Control Sample Data Sheet
		- [B] Sample Duplicate Precision Data Sheet
		- [C] Blank Summary
		- [D] Headspace Gas Canister Internal Standard Area and RT **Summary**
		- [E] Headspace Gas Sample Analysis Results Summary (see Attachment 7, Headspace Gas Sample Analysis Results Summary for an example)
	- 4.19.3 From the HSG\_MDL\_Calc.xls spreadsheet, generate the following:
		- [A] MDL Report
	- 4.19.4 Fill out the Attachment 17, Headspace Gas Batch Data Report Cover Page, to include the following information:
		- [A] Analytical Batch Number.
		- [B] Batch Date.
- [C] Procedure Number/Revision Number.
- [D] Sample/Container Numbers.
- [E] Print name, sign, and date.
- 4.19.5 Data Review
	- [A] Review, initial, and date all raw data generated.
		- [A.1] **IF** a non-target compound (TIC) is to be reported **THEN** record YES on the TIC Raw Data.
		- [A.2] **IF** a TIC is **NOT** to be reported **THEN** record NO on the TIC Raw Data.
	- [B] Print name, sign, and date all forms generated.
	- [C] Complete Attachment 10, HSG Operator Checklist, for each analytical run sequence.
- 4.20 Data Reporting
	- 4.20.1 Report sample results in units of ppmv and vol% to minimum of two significant figures.
	- 4.20.2 Generate a Case Narrative (see Attachment 19, Case Narrative for an example) which includes the following:
		- [A] Laboratory Name.
		- [B] BDR Number.
		- [C] Procedure Number and Revision Number.
		- [D] Analysis Date.
		- [E] Discussion of QC Samples outside the control limits and the associated NCRs.
		- [F] Print name, sign, and date the Case Narrative.
	- 4.20.3 Use rounding rules and assign data qualifying flags per the requirements of Attachment 2, Data Reporting Guidance.

# **NOTE**

When assembling the Batch Raw Date Report Cover Page and Table Contents, any items that are not applicable can be recorded with N/A.

- 4.20.4 Assemble the Batch Raw Data Report as follows:
	- [A] Headspace Gas Batch Data Report Cover Page (see Attachment 17, Headspace Gas Batch Data Report Cover Page for an example).
	- [B] Headspace Gas Batch Data Report Table of Contents (see Attachment 18, Headspace Gas Batch Data Report Table of Contents for an example).
	- [C] Raw Data
- 4.20.5 Submit the Batch Raw Data Report to the Facility Records Custodian.

## **Facility Records Custodian**

- 4.20.6 Receive, process, and transmit the MDL Report in accordance with CCP-QP-008.
- 4.20.7 Assemble a Batch Data Report (BDR) as follows:
	- [A] Attachment 17
	- [B] Attachment 18
	- [C] Analysis Request Form
	- [D] Case Narrative
	- [E] Sample Custody Documents and Sample Tag
		- [E.1] Copy of the COC generated in CCP-TP-093
		- [E.2] Gas Sample Canister Tag
	- [F] Analysis Results
		- [F.1] Headspace Gas Sample Analysis Results Summary

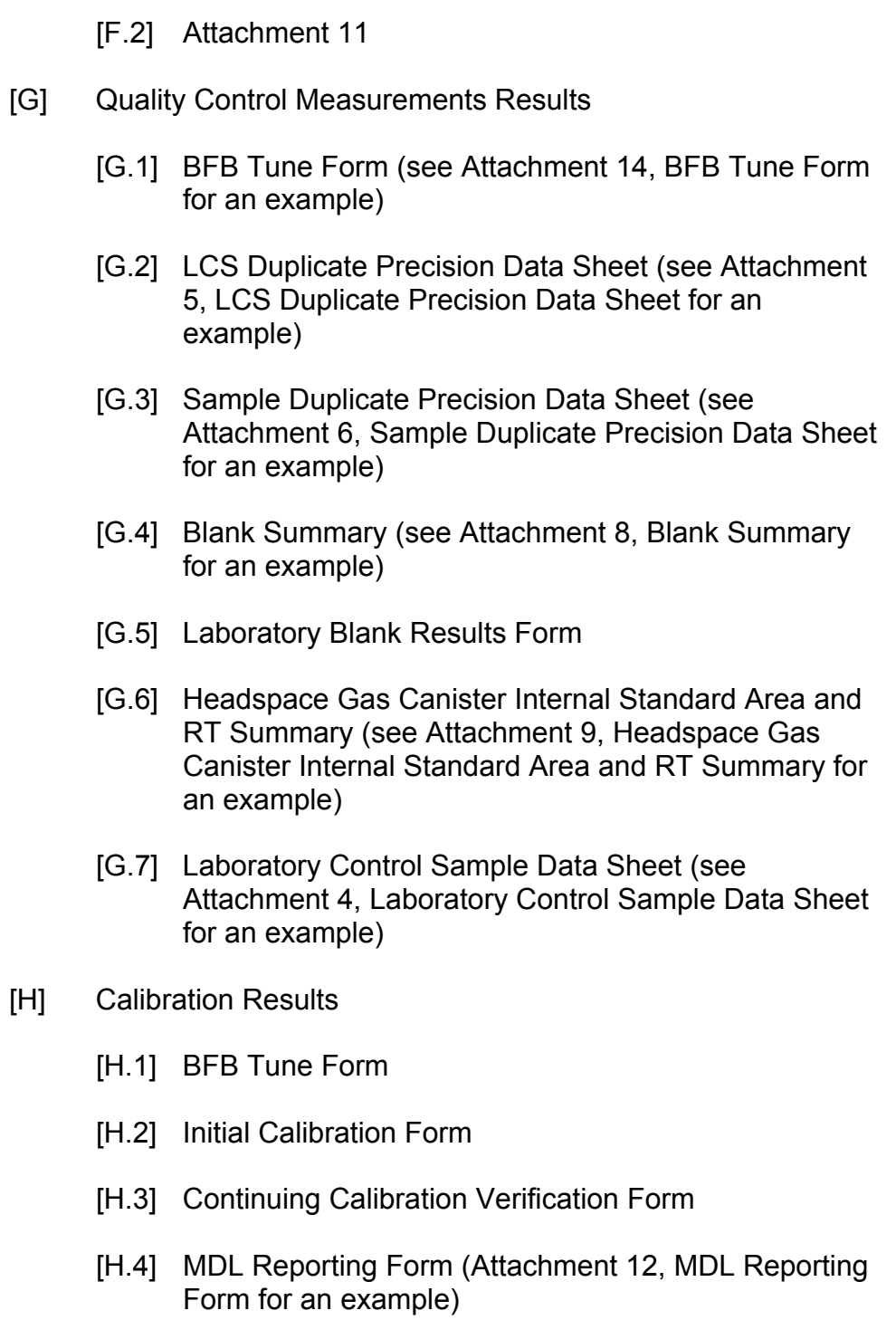

- [I] Data Review Checklists
	- [I.1] Attachment 3
	- [I.2] Attachment 10
- [J] Copy of Temperature Log
- [K] Copy of NCRs, if applicable
- 4.20.8 Submit the BDR to the ITR.

## **ITR**

- 4.20.9 Review BDR according to Attachment 3.
- 4.20.10Notify the HSG Operator of all errors or omissions found during the review, if applicable.
- 4.20.11Recheck the data after the errors or omissions have been rectified, if applicable.
- 4.20.12Document the independent technical review by printing name, signing, and dating Attachment 3.
- 4.20.13 Submit the BDR to the Facility Record Custodian.

# **Facility Records Custodian**

- 4.20.14 Paginate the BDR, **AND** fill out the Attachment 18.
- 4.20.15 Paginate the Batch Raw Data Report, **AND** fill out Attachment 18.
- 4.20.16 Receives, processes, and transmits all records generated by this procedure in accordance with CCP-QP-008.

## 5.0 RECORDS

- 5.1 The following documents are maintained in accordance with CCP-QP-008.
	- 5.1.1 QA/Lifetime
		- [A] Batch Data Report
	- 5.1.2 QA/Non Permanent
		- [A] Certification of Standard
		- [B] MDL Report
			- [B.1] MDL-mmddyy Spreadsheet
			- [B.2] BFB Tune Report
			- [B.3] MDL Raw Data
		- [C] ICAL
			- [C.1] ICAL Response Factor Report
			- [C.2] BFB Evaluation Report
			- [C.3]  $H_2$  and CH<sub>4</sub> Calibration Curve
			- [C.4] Standard Preparation Worksheet
			- [C.5] ICAL Raw Data
		- [D] Attachment 11, Headspace Gas Sample Preparation Form

# Table 1. Gas Target Analyte List and Quality Assurance Objectives

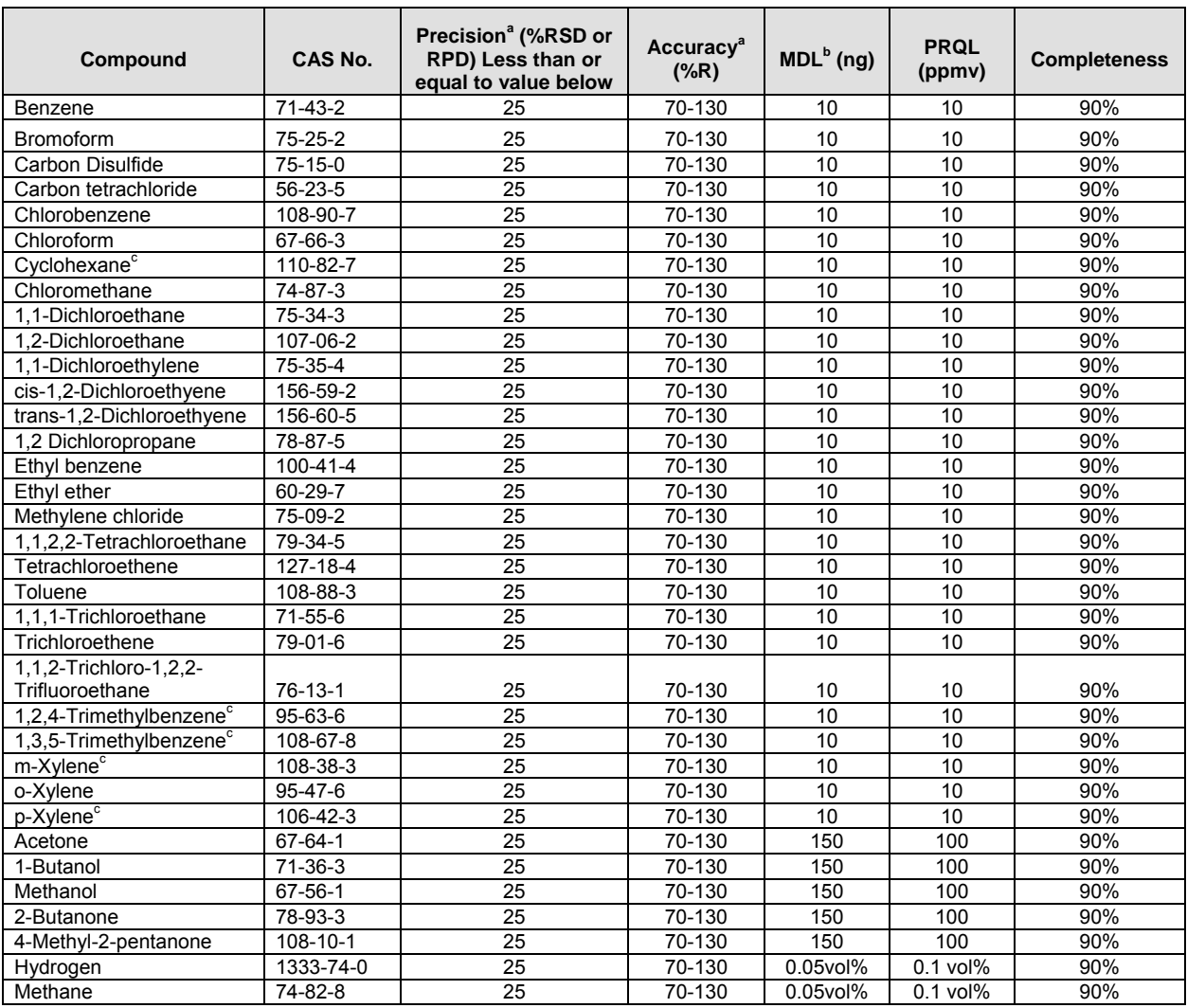

<sup>a</sup>Criteria apply to PRQL

bValues based on delivering10 mL to the analytical system<br><sup>c</sup>These isomers cannot be resolved by this analytical metho

These isomers cannot be resolved by this analytical method

NOTES:

%RSD = Percent relative standard deviation

RPD = Relative percent difference

%R = Percent recovery

MDL = Method detection limit

PRQL = Program required quantitation limit

Table 2. 4-Bromofluorobenzene (BFB) Key Ions and Abundance Criteria

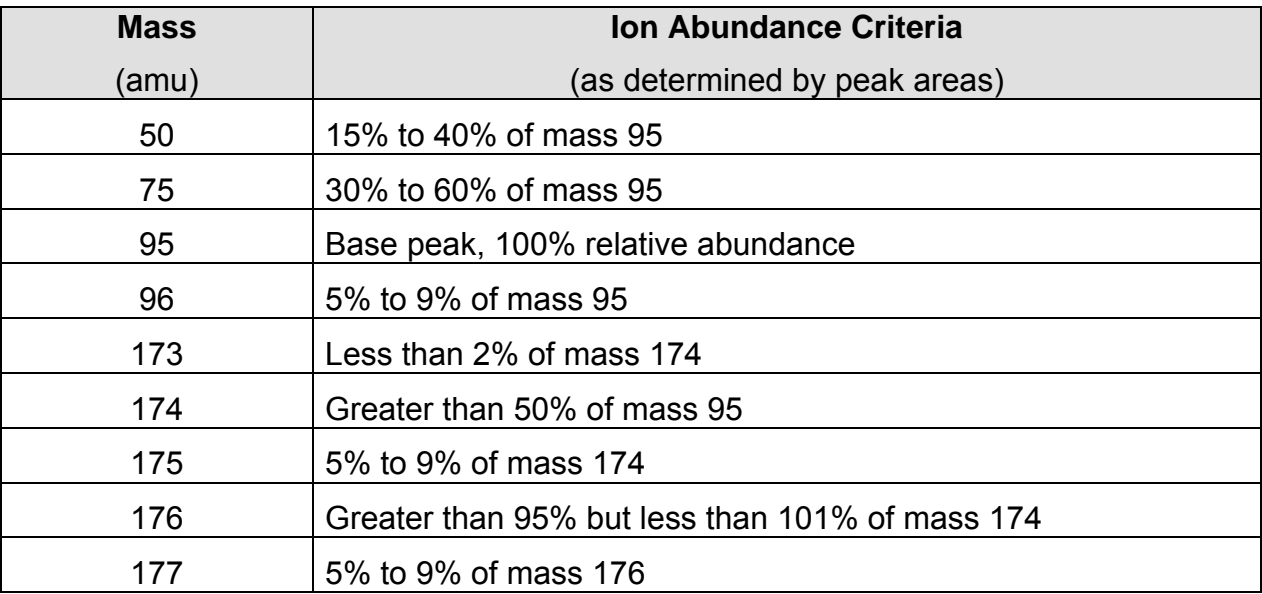

# Table 3. Characteristic Ions for VOCs

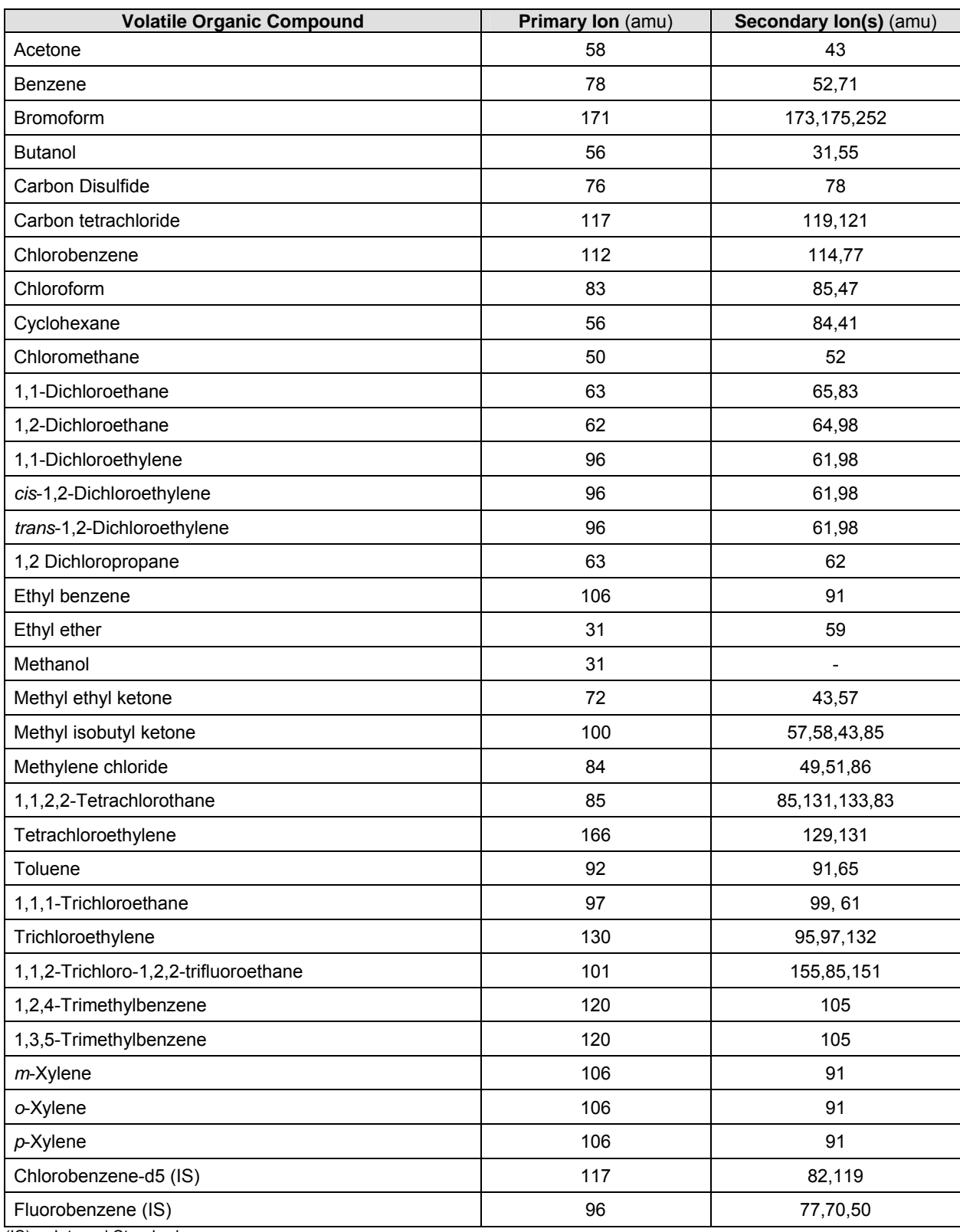

(IS) = Internal Standard

# **CCP-TP-143, Rev. 0 Effective Date: 08/18/2006 CCP Carlsbad Environmental Monitoring and**  Research Center Headspace Gas Analysis **Page 60 of 85**

Table 4. Data Flags

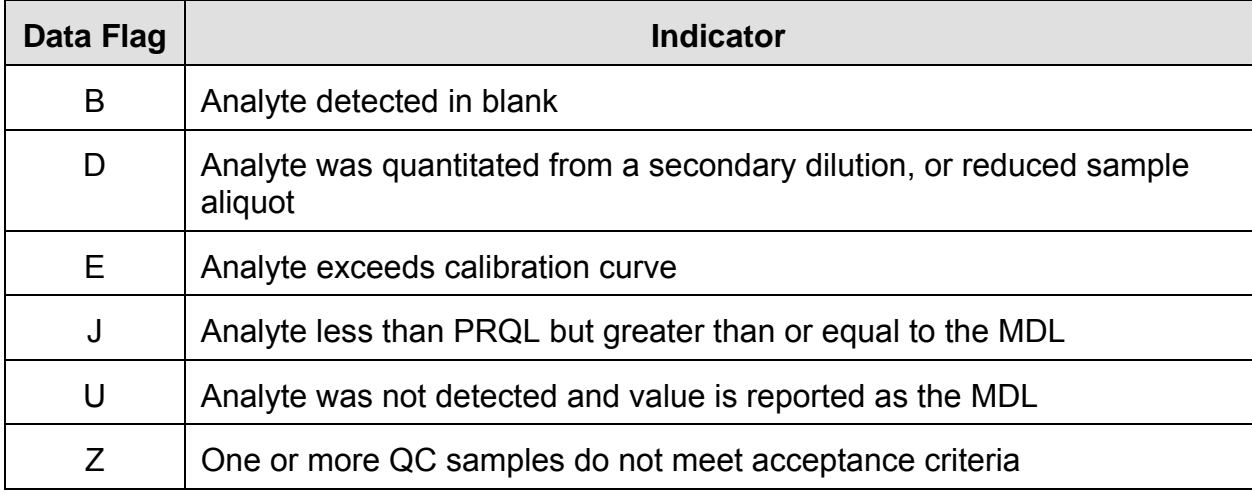

# **CCP-TP-143, Rev. 0 Effective Date: 08/18/2006 CCP Carlsbad Environmental Monitoring and Research Center Headspace Gas Analysis The Case of 85 Analysis Research Center Headspace Gas Analysis Research Analysis Research Research Analysis Research Research Analysis Research Research Research Analysis Research Re**

Attachment 1 – Calibration and Quality Control (QC) Equations

# **NOTE**

The minimum number of significant figures required is 2.

1. Determining Relative Response Factor (RRF)

$$
RRF = \frac{A_{x}C_{is}}{A_{is}C_{x}}
$$

Where:

- $A_x$  = area of the characteristic ion for the compound being measured.
- *Ais* = area of the characteristic ion for the specific internal standard.
- *Cis* = amount of the specific internal standard (ng).
- $C_x$  = amount of the compound being measured (ng).
- 2. Determining Percent Relative Standard Deviation (%RSD)

% *RSD s x* %  $RSD = \frac{3}{x} * 100$ <br>Where:

- s = standard deviation of RRF for a compound.
- $x =$  mean of five initial RRFs for a compound (average RRF).
- 3. Determining Standard Deviation

$$
s = \sqrt{\sum_{i=1}^{n} \frac{\left(y_i - \overline{y}\right)^2}{n-1}}
$$

Where:

 $y_i$  = measured value of the i<sup>th</sup> replicated sample analysis measurement.

- n = number of replicate analyses.
- $\overline{a}$  $\overline{y}$  = average measured value.
- 4. Determining percent difference (%D)

%  $D = \frac{1}{\sqrt{D}D}$  $RRF_i - RRF$ *RRF i i* %  $D = \frac{RRF_i - RRF_e}{RRF_i} * 100$ <br>Where:

*RRF*i =average RRF or average RRF from initial calibration (area/ng). *RRFc* =RRF or RRF from current midpoint standard (area/ng).

Attachment 1 – Calibration and Quality Control (QC) Equations (Continued)

5. Determining Method Detection Level (MDL)

 $MDL = t_{(n-1, 1-\alpha=.99)} * s$ <br>Where:

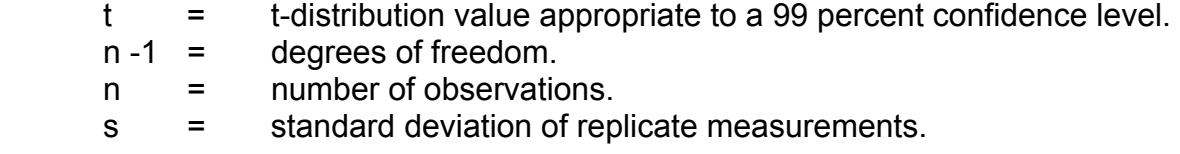

6. Determining Percent Recovery (%R)

$$
\% R = \frac{C_m}{C_{\text{sym}}} * 100
$$

Where:

 $C_m$  = measured concentration value obtained by analyzing the sample.

 $C_{\text{sm}}$  = "true" or certified concentration of the analyte in the sample.

7. Determining Relative Percent Difference (RPD)

$$
RPD = \frac{C_1 - C_2}{\frac{(C_1 + C_2)}{2}} * 100
$$

Where:

 $C_1, C_2$  = Two values obtained by analyzing the duplicate samples,  $C_1$  is the larger of the two observed values.

Attachment 1 – Calibration and Quality Control (QC) Equations (Continued)

8. Determining Concentration  $(C_{VOC})$ 

$$
C\left(voc\right) = \frac{A_{s} \, x \, C_{is} \, x \, V \, x \, D}{A_{is} \, x \, RRF}
$$

Where:

- $A_s =$  Area (or height) of the peak for the analyte in the sample.
- $A_{is}$  =  $\qquad$  Area (or height) of the peak for the internal standard.
- $C_{is}$  = Concentration of the internal standard in the sample loop in ppmv.
- $D =$  Dilution factor, if the sample or extract was diluted prior to analysis. If no dilution was made D=1. The dilution factor is always dimensionless.
- V = Volume of the extract injected  $(\mu L)$ . The normal injection volume for samples and calibration standards must be the same. For headspace gas analysis, V is not applicable and set at 1.
- RRF = Relative response factor from the initial calibration.
- 9. ICAL Calibration Equation for Hydrogen or Methane

An initial calibration curve is constructed by using a least squares linear regression to plot area responses versus concentration of analyte for all calibration standards analyzed. The calibration equation is of the following general form.

 $A_x$  = mC<sub>x</sub> + b

Where:

 $A<sub>x</sub>$  = Total area response for analyte.  $C_x$  = Amount (Vol%) of analyte. m =Slope of line (proportionality constant). b =Intercept (regression constant).

10. Analyte Concentration for Hydrogen or Methane

 $C_x = ((A_x - b)/m) \times DF$ 

Where:  $A_x$ ,  $C_x$ , m, and b are defined above and

 $DF =$  dilution factor

Attachment 2 – Data Reporting Guidance

- A. Document information clearly and legibly to allow reconstruction and verification of the analysis process by another party at a later date.
- B. Record entries in logbooks, computer-generated worksheets, or other documentation in chronological order, with the run sequence evident for instrumental analyses. Include time of analysis as necessary to verify the run sequence.
- C. Record data clearly and legibly with indelible ink.

# **NOTE**

Medium point pens are recommended because they produce records that are more legibly copied than do fine point pens.

- a. Do not use pencil or erasable ink for analytical record keeping.
- b. Check felt-tip and roller-ball pen ink for permanency before using them for analytical record keeping. If the ink smears after rubbing an entry with a damp fingertip, do not use the pen.
- D. For computer-controlled instruments and equipment, always check the computer clock time for accuracy before starting any analyses that use the computer clock for a date/time stamp.
- E. Clearly identify reportable results on the analytical records.
	- a. Explain (i.e. justify) any renalyses, and indicate if the original analysis, the reanalysis, or both are to be reported.
	- b. If multiple dilutions of the same sample are analyzed clearly indicate which dilution is to be reported.
	- c. In the case of multi-analyte methods, indicate which analyte is to be reported from which dilution or reanalysis.
- F. Use the following steps to correct any error or omissions on hard copy (i.e. paper) data records:
	- a. Draw a single line through the error and enter the correct information near the line-out.
	- b. Initial and date all changes, including additions.

Attachment 2 – Data Reporting Guidance (Continued)

- c. If necessary, add a brief explanation to clarify the reason for the change.
- d. Do not overwrite or obliterate erroneous entries and never use correction fluid.
- e. Ensure that any corrections made to paper records are also made to any associated computer-resident data whenever possible.
- f. If it is not possible to correct computer-resident data, note this on the associated paper-copy record.
- g. If the error or omission is identified on a photocopy of the original record (e.g., during review or reporting), correct the error on the original record and recopy it.
- G. Use the following rounding rules when recording or reporting data:
	- a. If the figure following the one to be retained is less than 5, drop it (round down).
	- b. If the figure following the one to be retained is greater than 5, drop it and increase the last digit to be retained by 1 (round up).
	- c. If the figure following the last digit to be retained is equals 5 and there are no digits to the right of the 5 equal zero then round up. If the digit to be retained is odd, or round down if the digit is even. If there are digits other than zero to the right of the 5, round up.
	- d. If a series of multiple operations is to be performed (add, subtract, divide, multiply), carry all figures through the calculations, then round the final answer to the proper number of significant figures.

Attachment 3 – Independent Technical Reviewer Checklist

### BDR Number

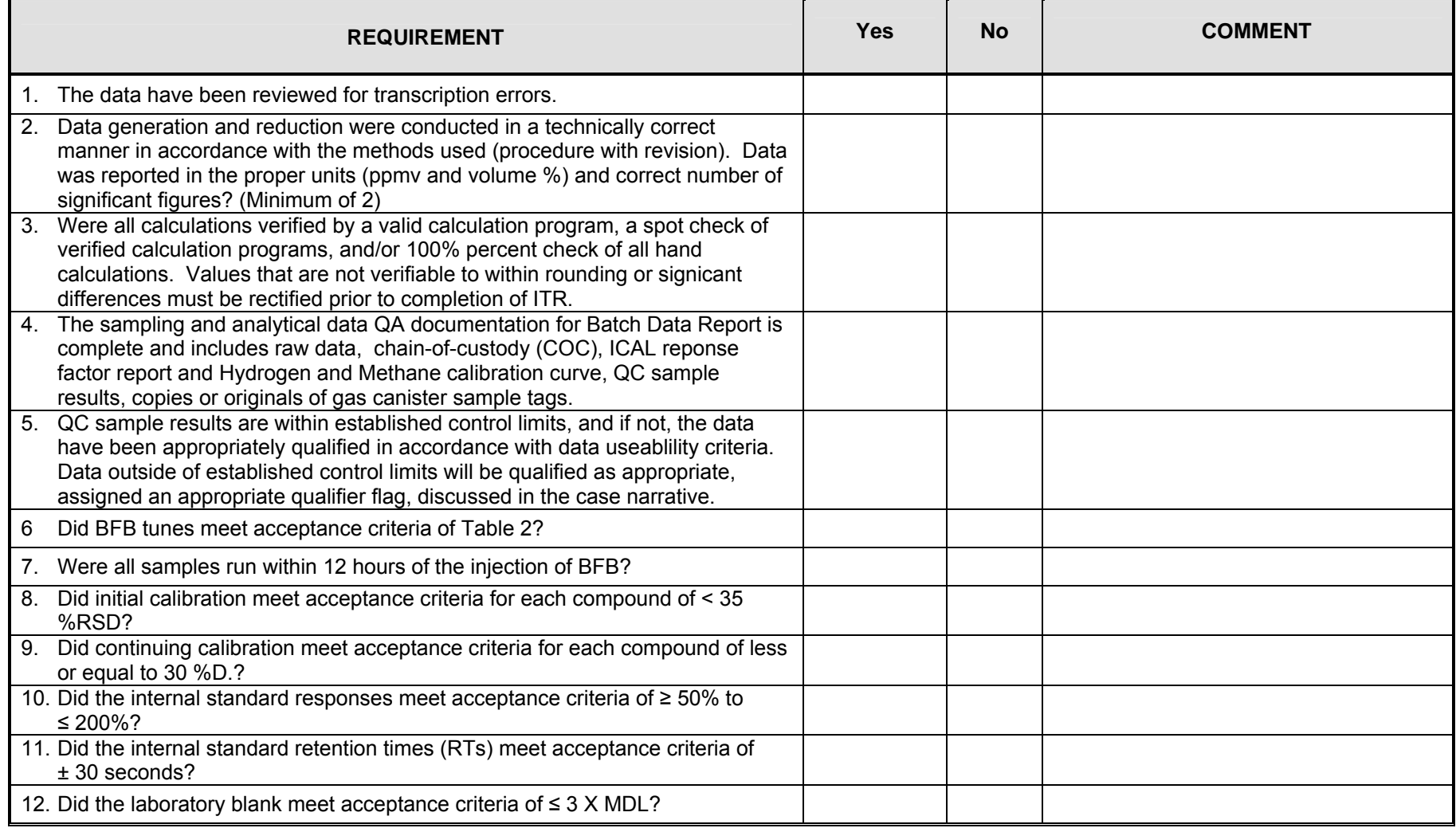

Attachment 3 – Independent Technical Reviewer Checklist (Continued)

### BDR Number

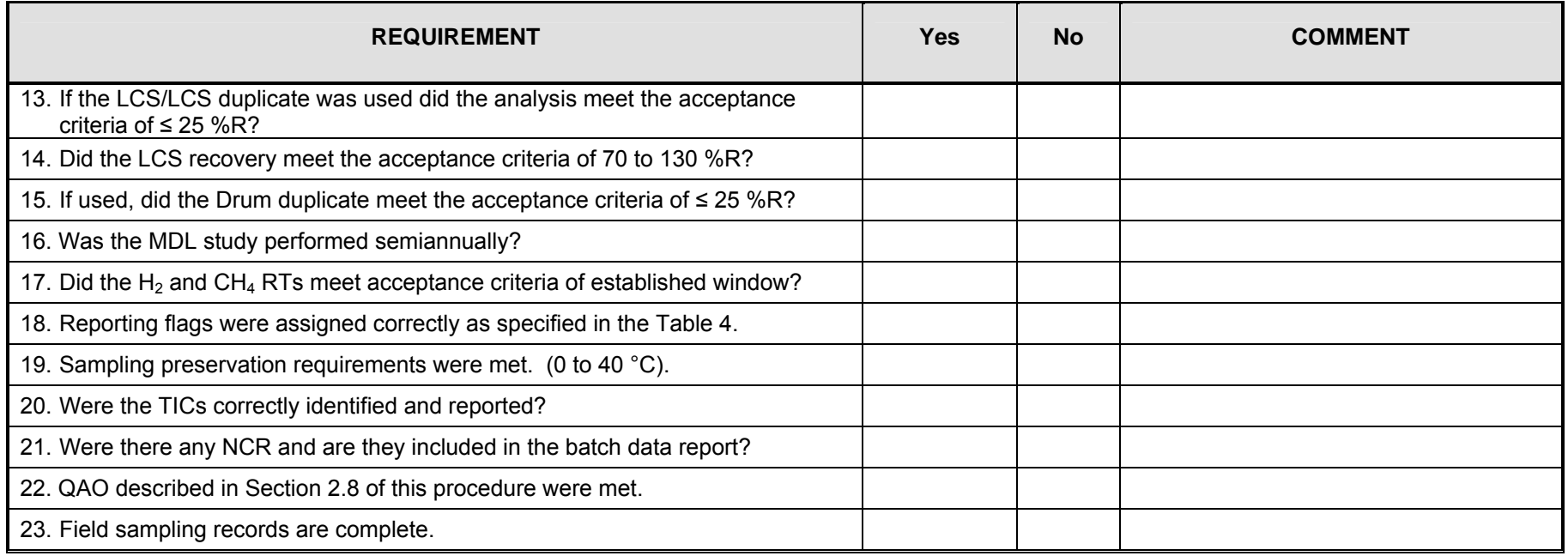

Print Name Signature Date

# Attachment 4 – Laboratory Control Sample Data Sheet (Example)

### LABORATORY CONTROL SAMPLE DATA SHEET

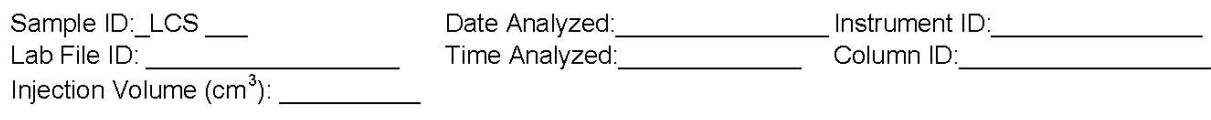

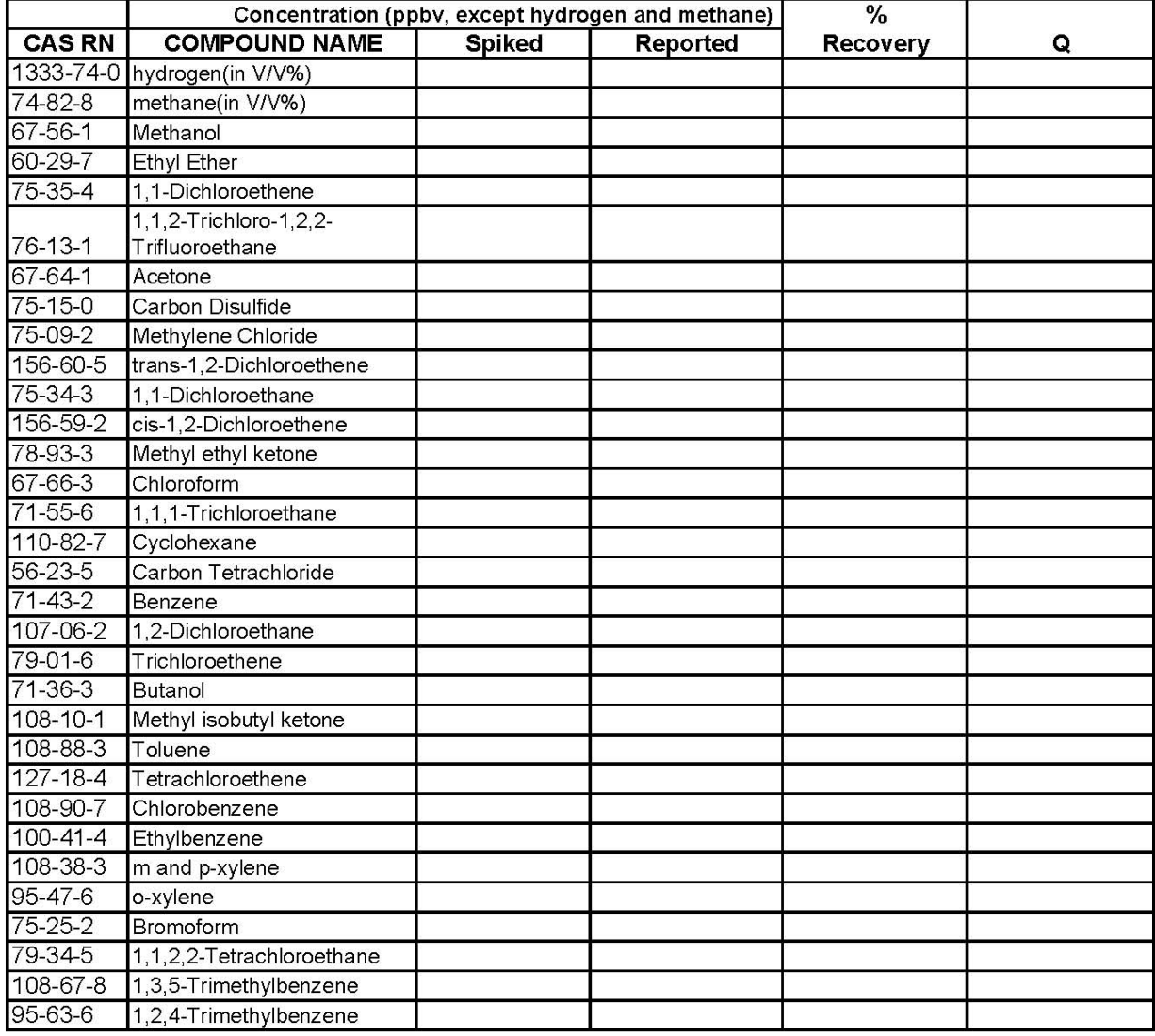

LCS Recovery: outside limits out of \_\_\_\_\_\_\_total. Comments:

Attachment 5 – LCS Duplicate Precision Data Sheet (Example)

### **LCS DUPLICATE PRECISION DATA SHEET**

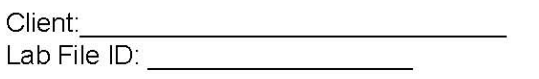

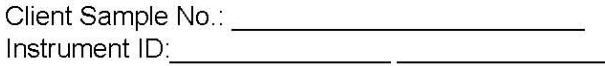

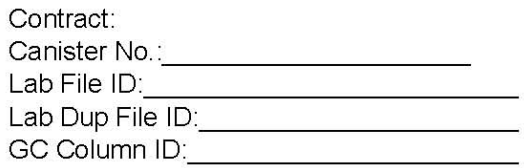

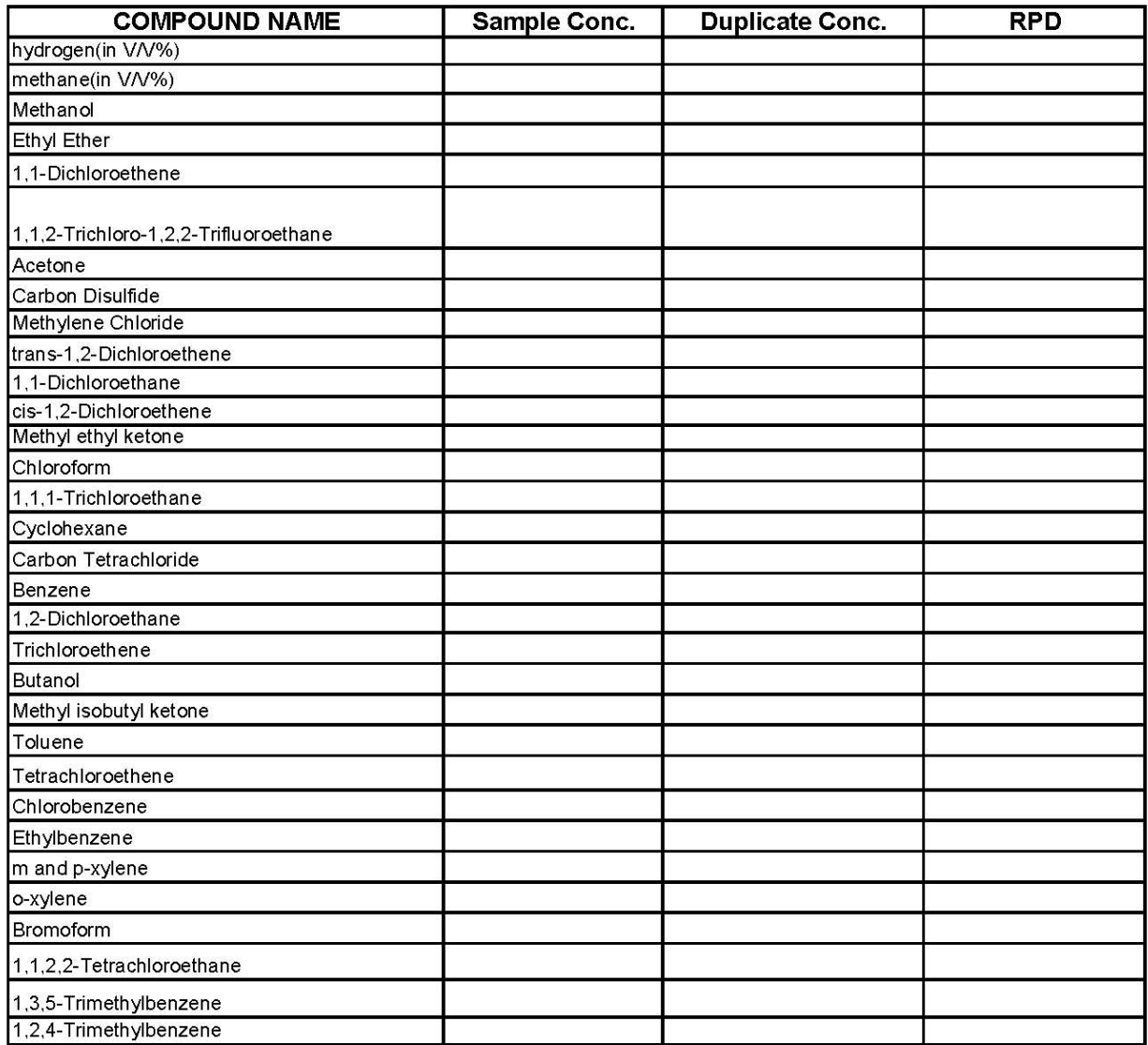

U = Concentration Result Below Method Detection Limit

NA = Not Applicable

# Attachment 6 – Sample Duplicate Precision Data Sheet (Example)

### SAMPLE DUPLICATE PRECISION DATA SHEET

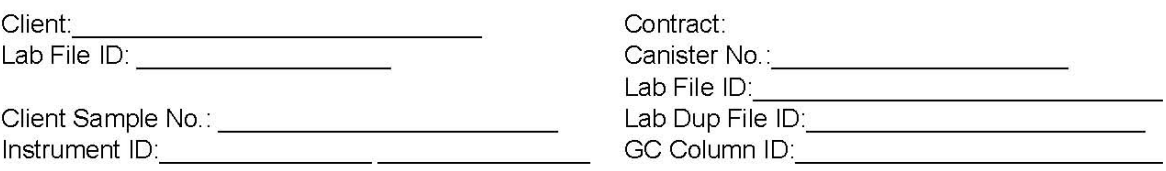

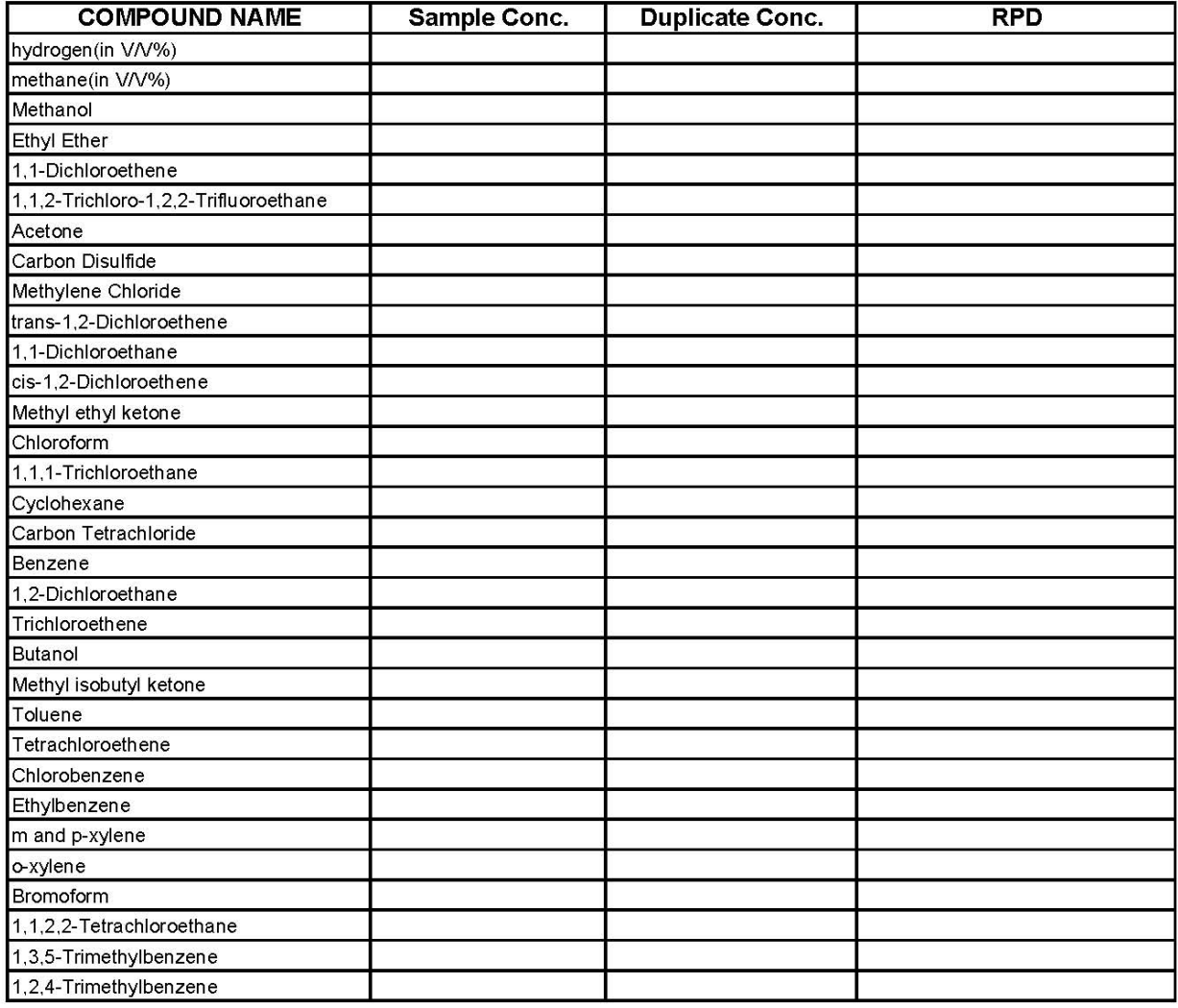

U = Concentration Result Below Method Detection Limit NA = Not Applicable

# Attachment 7 – Headspace Gas Sample Analysis Results Summary (Example)

GAS ANALYSIS DATA SHEET

CARLSBAD ENVIRONMENTAL MONITORING AND RESEARCH CENTER

TRU WASTE CHARACTERIZATION PROGRAM

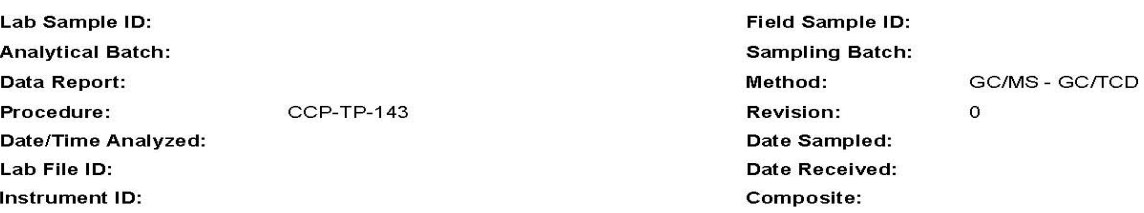

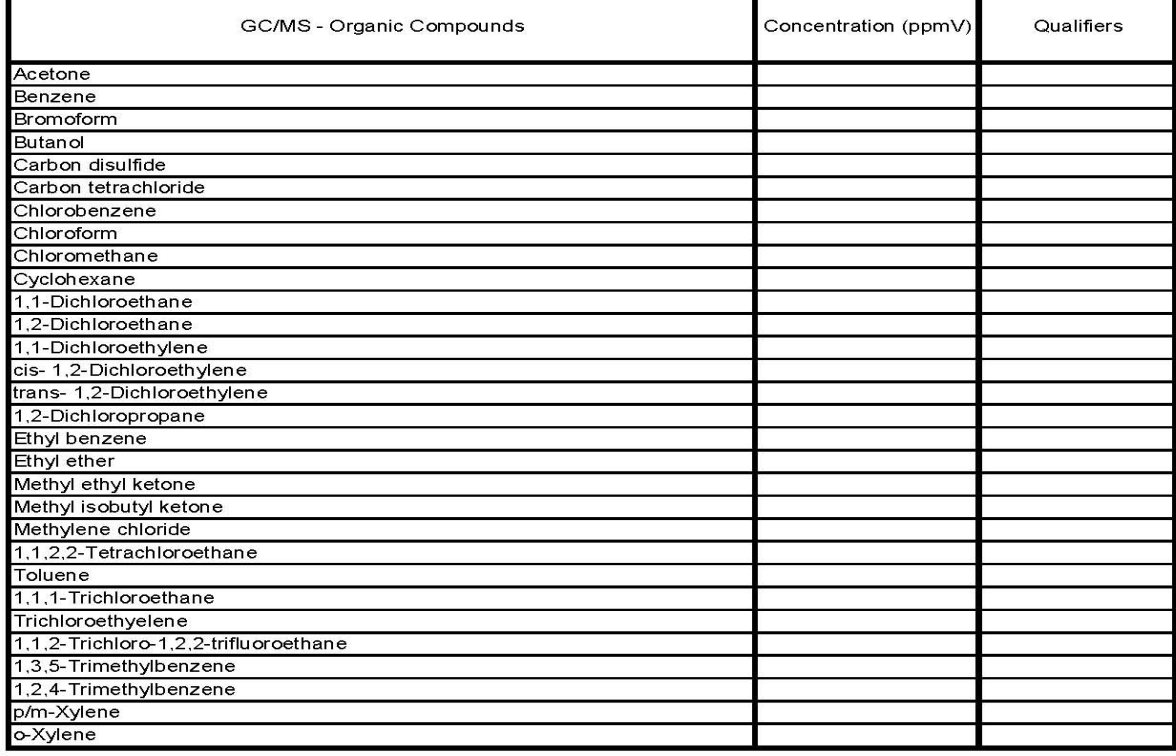

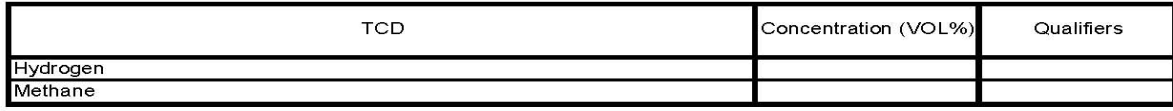

Attachment 7 – Headspace Gas Sample Analysis Results Summary (Example) (continued)

> **GAS ANALYSIS DATA SHEET** CARLSBAD ENVIRONMENTAL MONITORING AND RESEARCH CENTER TENTATIVELY IDENTIFIED COMPOUNDS TRU WASTE CHARACTERIZATION PROGRAM

Lab Sample ID: Analytical Batch: Data Report: **CCP-TP-143** Procedure: Date/Time Analyzed: Lab File ID: Instrument ID:

Date Sampled: Date Received: Composite:

Method:

**Revision:** 

Field Sample ID:

**Sampling Batch:** 

 $\mathsf{o}$ 

GC/MS - GC/TCD

**Compound Name** 

Concentration (ppmV)

Qualifiers

**Retention Time (Minutes)**
# Attachment 8 – Blank Summary (Example)

## **BLANK SUMMARY**

Client: **Client**: **Client**:

Contract:

Blank ID:\_Blank\_\_\_\_\_\_\_<br>Blank File ID:\_\_\_\_\_\_\_\_\_\_\_\_\_\_\_

#### THIS BLANK APPLIES TO THE FOLLOWING SAMPLES:

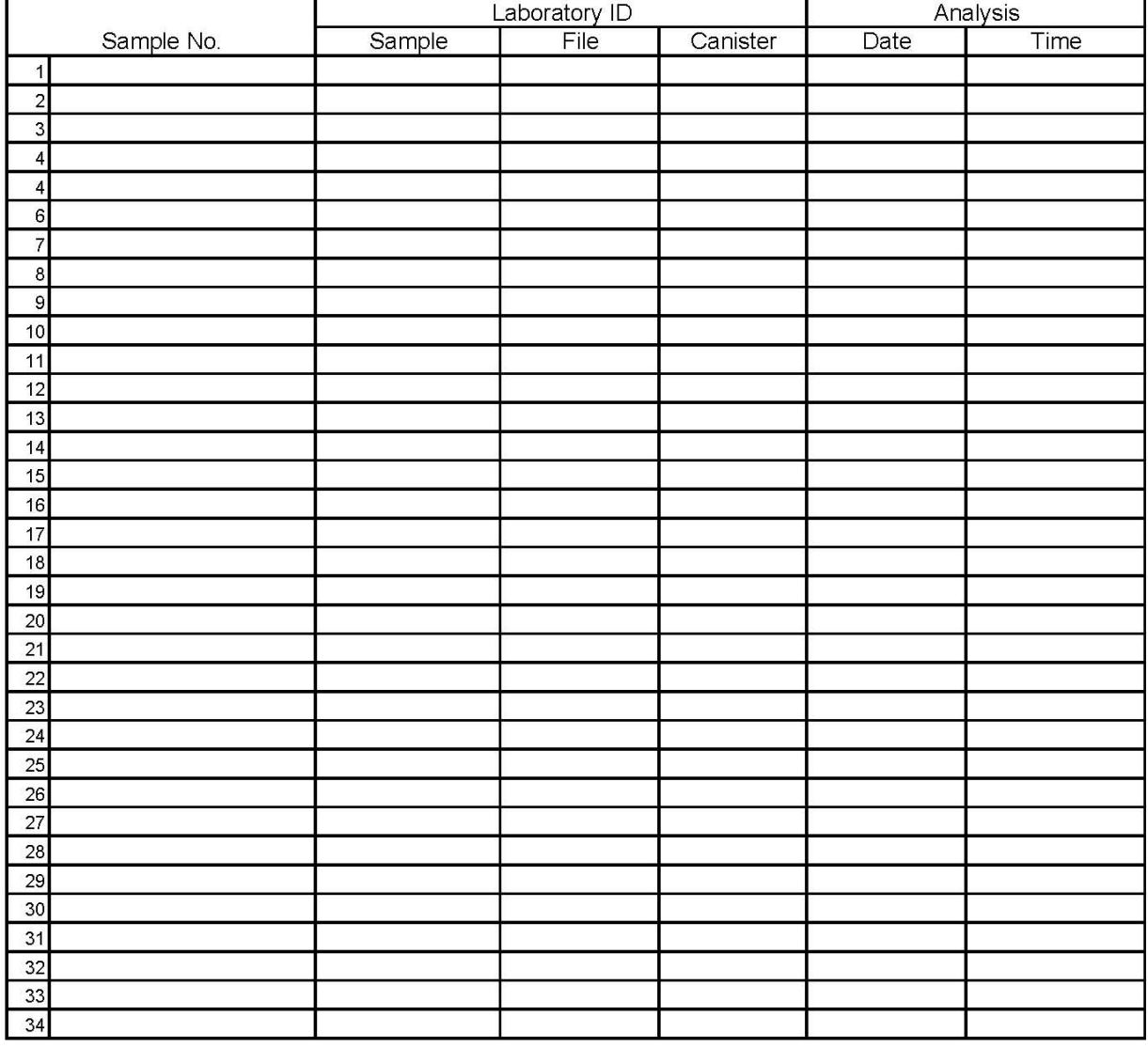

Comments:

Attachment 9 – Headspace Gas Canister Internal Standard Area and RT Summary (Example)

#### HEADSPACE GAS- CANISTER

### INTERNAL STANDARD AREA AND RT SUMMARY

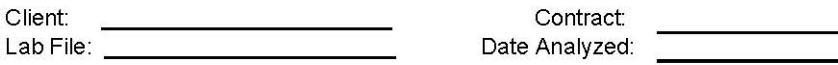

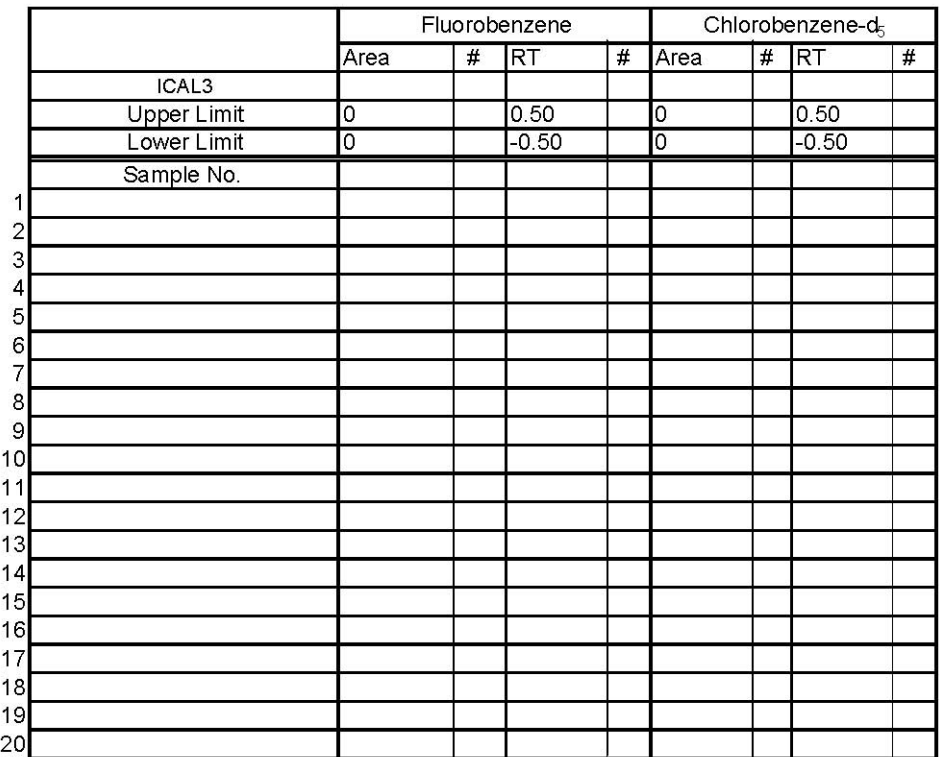

AREA: Upper Limit: 200% of internal standard area. Lower Limit: 50% of internal standard area.

RT: Upper Limit: +0.5 minutes of internal standard RT. Lower Limit: - 0.5 minutes of internal standard RT.

All values outside of the QC limits must be followed by an "\*" under the "#" column.

Attachment 10 – HSG Operator Checklist

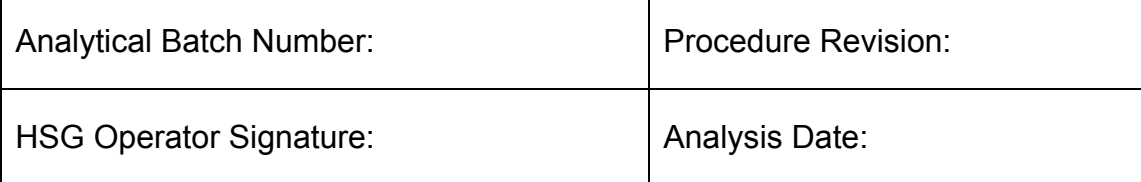

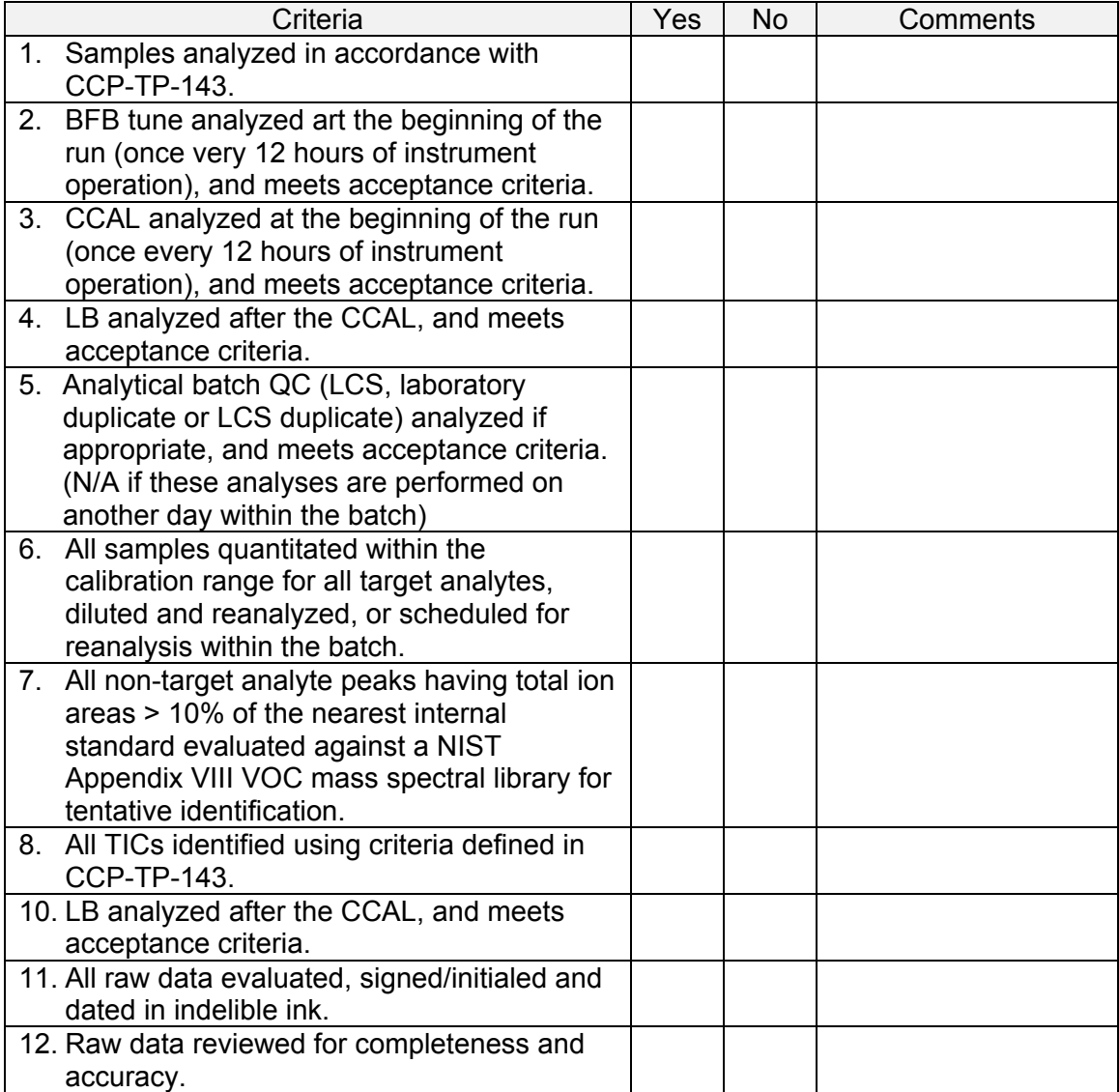

Attachment 11 – Headspace Gas Sample Preparation Form

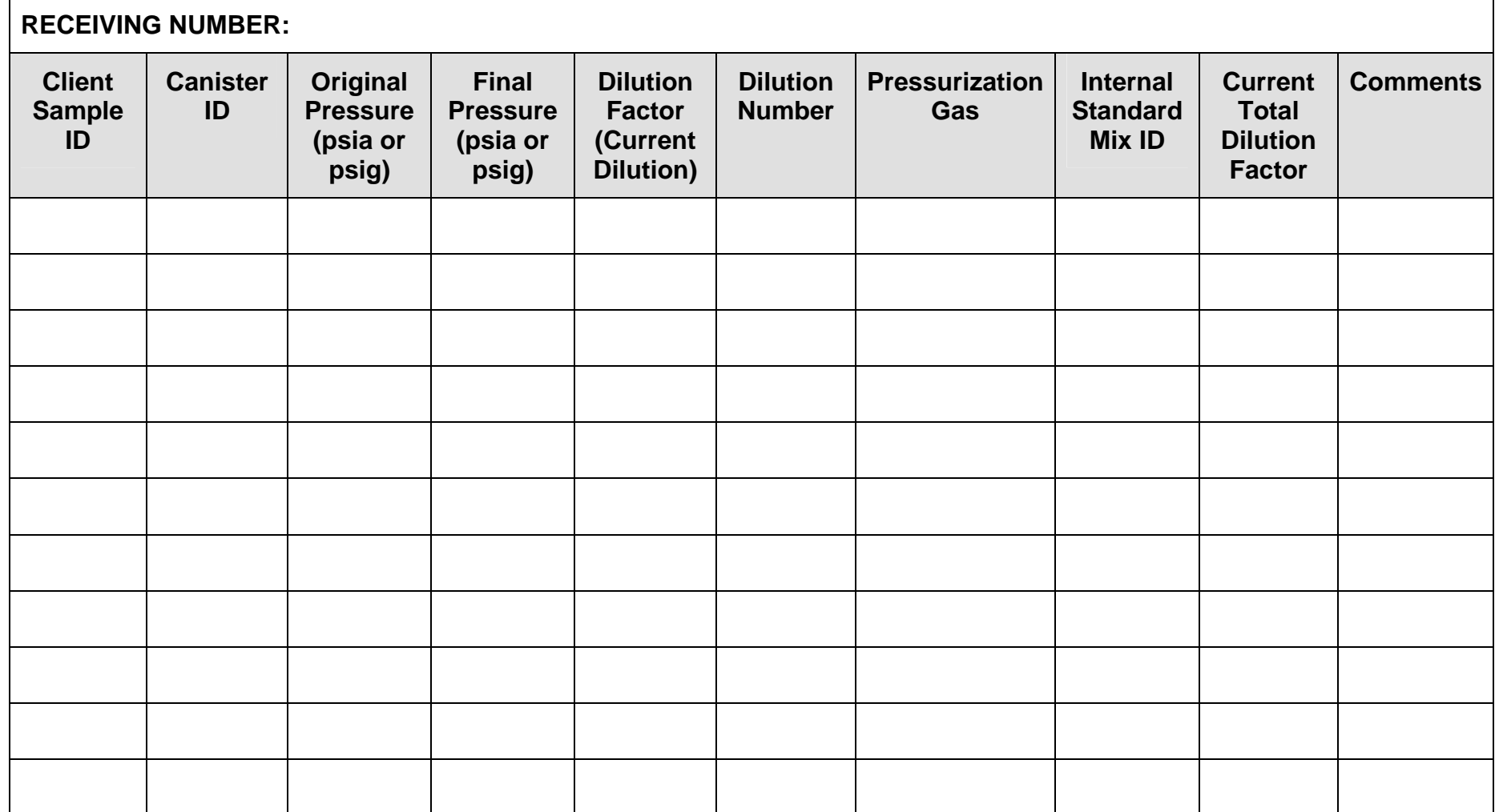

# Attachment 12 – MDL Reporting Form (Example)

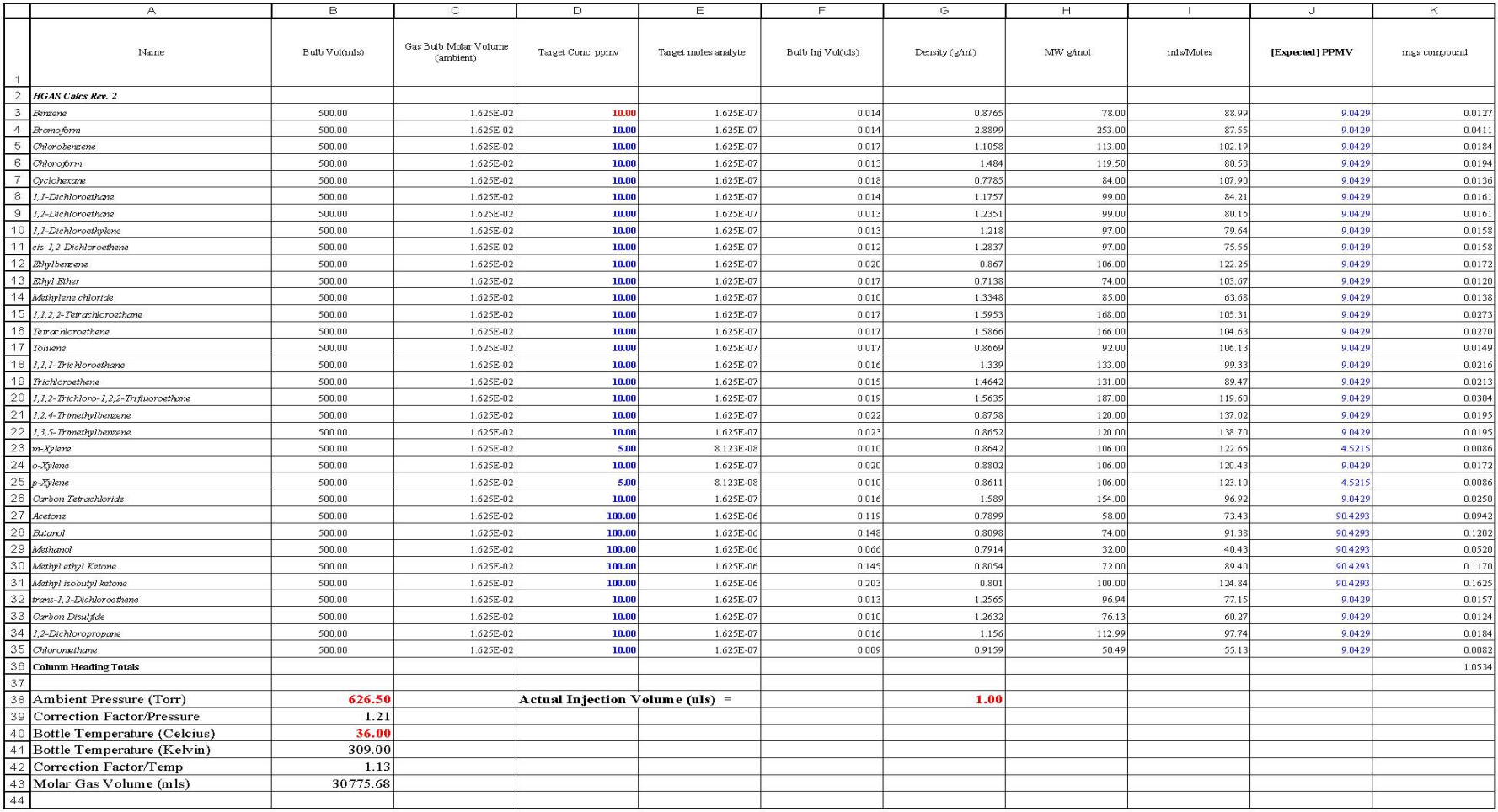

HGAS03-A2(03-18) Rev 3

# Attachment 12 – MDL Reporting Form (Example) (continued)

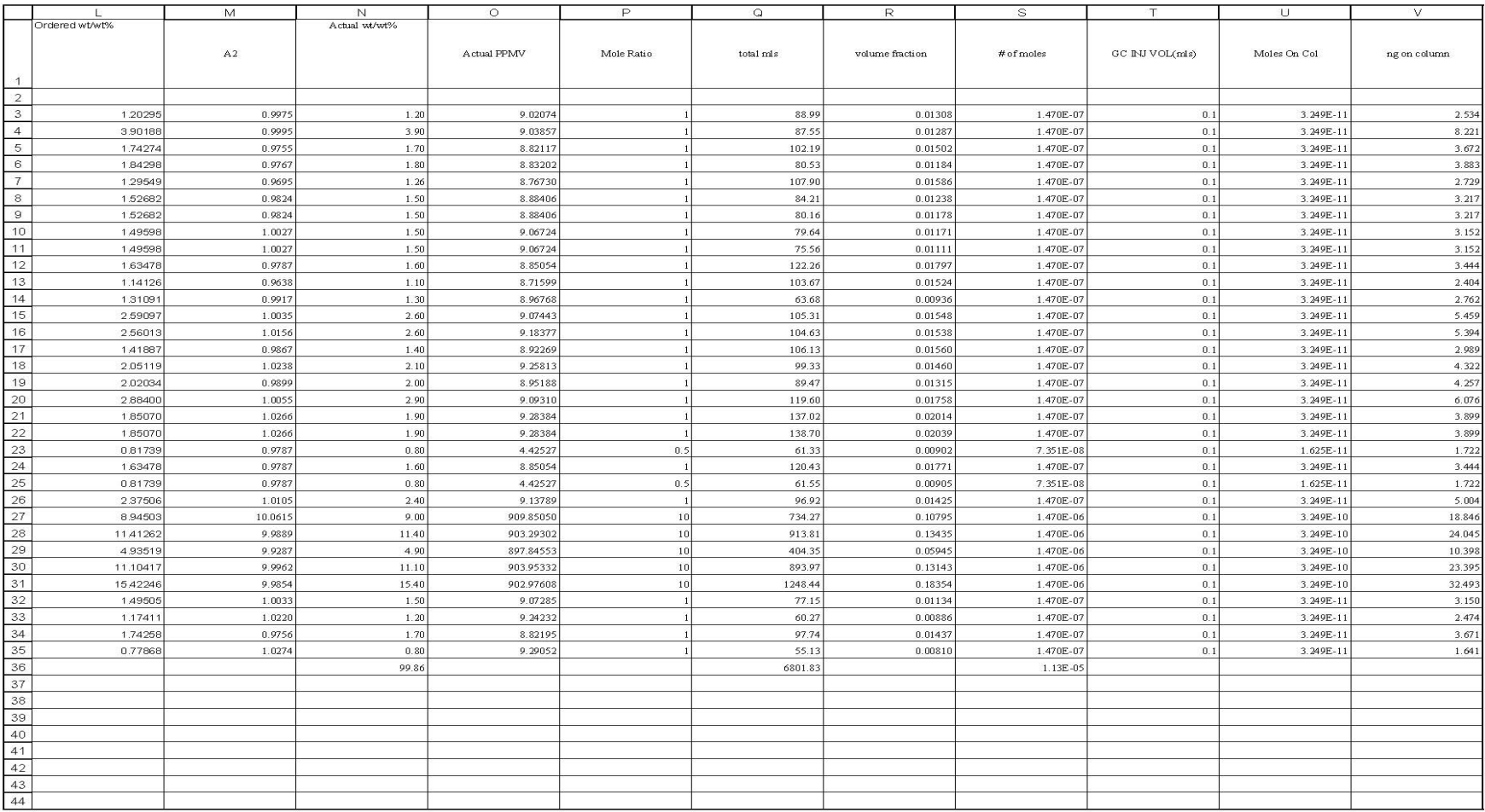

HGAS03-A2(03-18) Rev 3

Attachment 13 – Standard Preparation VOC and  $H_2$  and CH<sub>4</sub> (Example)

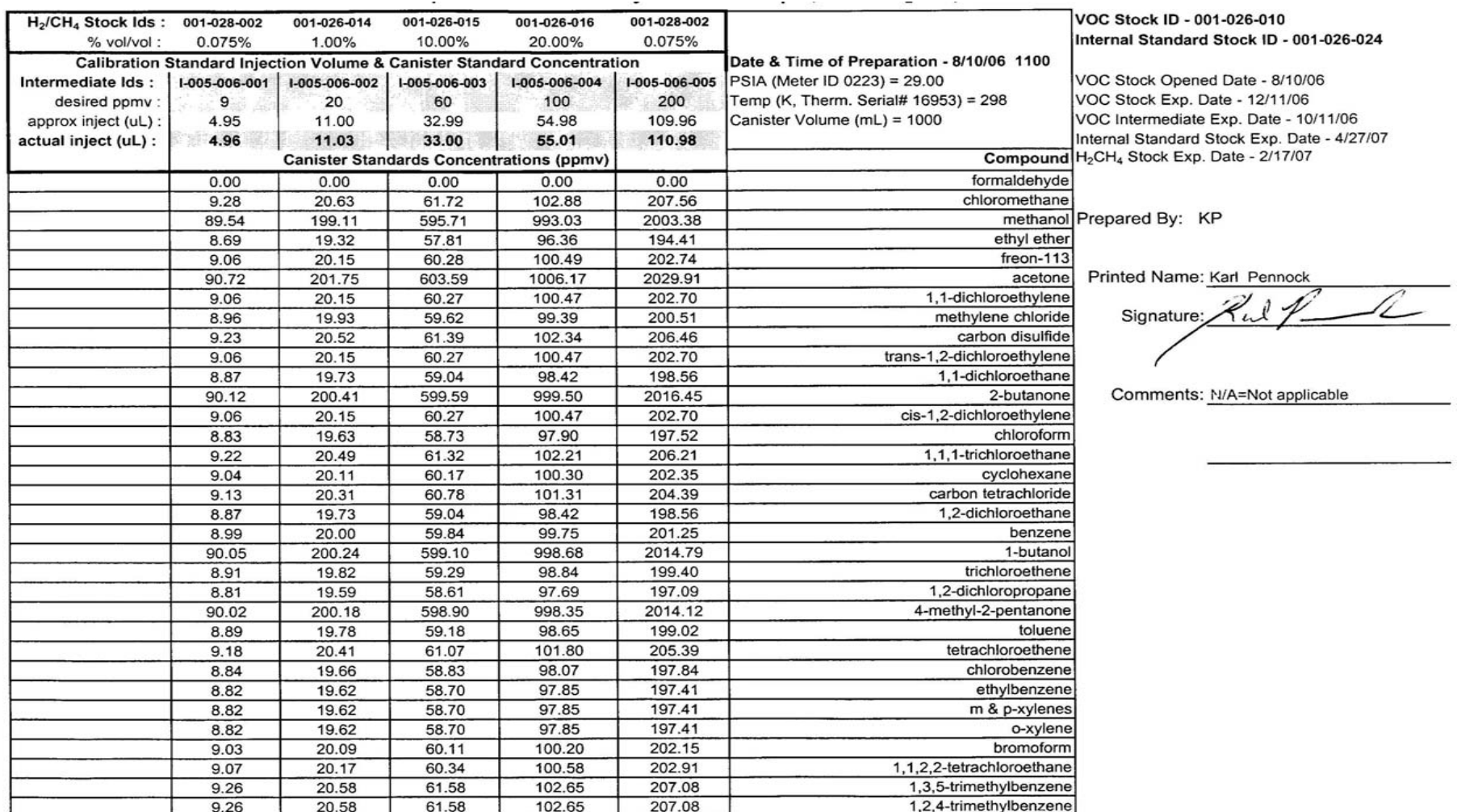

## Attachment 14 – BFB Tune Form (Example)

Data Path : C:\Archives\MSDChem\1\DATA\051904\ Data File : 051904 01.D  $8:58$  am : 19 May 2004 Acq On Operator  $: CS$ :  $0.075%$  H2/CH4 + BFB Sample : Tune\_051904 (Sig #1); (Sig #2) Misc Sample Multiplier: 1 ALS Vial  $: 13$ Integration File signal 1: RTEINT.P Integration File signal 2: RTEINT2.P : C:\Archives\MSDChem\1\METHODS\050604.M Method : CEMRC Headspace Gas VOC/H2/C2H4 Calibration Title Last Update : Fri Jul 16 10:33:56 2004 TIC: 051904\_01.D\data.ms Abundance 500000 6.80 7.00 7.20 7.40 7.60 7.80 8.00 8.20 8.40 8.60 8.80 9.00 9.20 9.40 9.60 9.80 10.00 10.20 10.40 Time--> Signal: 051904\_01.D\TCD1A.CH Abundance 500000 6.80 7.00 7.20 7.40 7.60 7.80 8.00 8.20 8.40 8.60 8.80 9.00 9.20 9.40 9.60 9.80 10.00 10.20 10.40  $Time - z$ Abundance Average of 8.658 to 8.681 min.: 051904\_01.D\data.ms 95 100000 174 80000 60000 75 40000 50 20000 68 81 87  $31 \t37$ 61 Ш 104 117 130 137 143 207  $44$ 155  $\pm$ Ш.  $\mathfrak{a}$  $_{11}$ 130 140 150 200 210 100 110 120 160  $m/z \rightarrow$ 30 40 50 60 70 80 90 170 180 190 Spectrum Information: Average of 8.658 to 8.681 min. Rel. to Lower Upper Rel. Raw Result Target Pass/Fail Mass Mass Limit% Limit% Abn% Abn PASS 50 95  $15$ 40 17.5 19705 75 95 30 60 45.5 51282 PASS 95 100.0 112669 PASS 95 100 100 PASS 7648 96 95 5 9  $6.8$ 173 174  $0.00$  $\sqrt{2}$  ${\tt 0}$  .  ${\tt 0}$  $\circ$ PASS 87058 PASS 174 95 50 100 77.3 174 PASS 5 9  $7.7$ 6661 175 176 174 95 101 96.3 83870 PASS PASS 177 176 5 9 6.6 5537

## Attachment 15 – Continuing Calibration Evaluation Report (Example)

Data Path : C:\Archives\MSDChem\1\DATA\051904\ Data File : 051904 02.D Acq On : 19 May 2004 9:47 am Operator : CS Sample : CCAL Misc : CCAL 051904 (Sig #1); (Sig #2)<br>ALS Vial : 14 Sample Multiplier: 1 Ouant Time: May 19 12:14:28 2004 Quant Method: D:\MSDCHEM\1\METHODS\050604.M Quant Title : CEMRC Headspace Gas VOC/H2/C2H4 Calibration QLast Update : Fri May 07 10:19:59 2004 Response via : Initial Calibration Min. RRF : 0.000 Min. Rel. Area : 50% Max. R.T. Dev 0.50min Max. RRF Dev : 25% Max. Rel. Area : 150% AvqRF CCRF %Dev Area% Dev (min) Compound 168.888 171.404 E3 -1.5 101 0.00 1 Hydrogen<br>2 Methane 76.117 77.668 E3 -2.0 102 0.02  $10$  $11$  $12$  $13$  $14$ 16 17 18 19  $20$  $21$  $22$ 31 Chlorobenzene-d5 (IS2) 1.000 1.000 0.0 96 0.00<br>
24 4-Methyl-2-Pentanone 0.137 0.136 0.7 97 0.00<br>
25 Toluene 1.145 1.136 0.8 98 0.00<br>
26 Tetrachloroethene 0.547 0.547 0.0 97 0.00<br>
27 Chlorobenzene 0.938 0.893 4.8 94 0.00 

 $(\#) = Out of Range$ 

SPCC's out =  $0$  CCC's out =  $0$ 

## Attachment 16 – Quantitation Report (Example)

Data Path : C:\Archives\MSDChem\1\DATA\051904\ Data File: 051904 02.D Acq On : 19 May 2004 9:47 am Operator : CS Sample : CCAL : CCAL\_051904 (Sig #1); (Sig #2) Misc ALS Vial : 14 Sample Multiplier: 1 Quant Time: May 19 12:14:28 2004 Quant Method : D:\MSDCHEM\1\METHODS\050604.M Quant Title : CEMRC Headspace Gas VOC/H2/C2H4 Calibration QLast Update : Fri May 07 10:19:59 2004 Response via : Initial Calibration Internal Standards (Min) R.T. QIon Response Conc Units Dev (Min) 3) Fluorobenzene (IS1) 6.184 96 53806 83.60 ppm 0.00<br>23) Chlorobenzene-d5 (IS2) 7.923 117 39842 72.30 ppm 0.00 71 Chronometer (1922)<br>
Target Compounds<br>
1) Hydrogen<br>
2) Nethand Bhydes<br>
4) Dichard Mohds<br>
4) Chronomethane<br>
6) Nethand Bhydes<br>
5) Nethanol Bhers<br>
6) Chronomethane<br>
6) Chronomethane<br>
6) Chronomethane<br>
10 Chronomethane<br>
6) Qvalue Target Compounds 

(#) = qualifier out of range  $(m)$  = manual integration  $(+)$  = signals summed

Attachment 17 – Headspace Gas Batch Data Report Cover Page

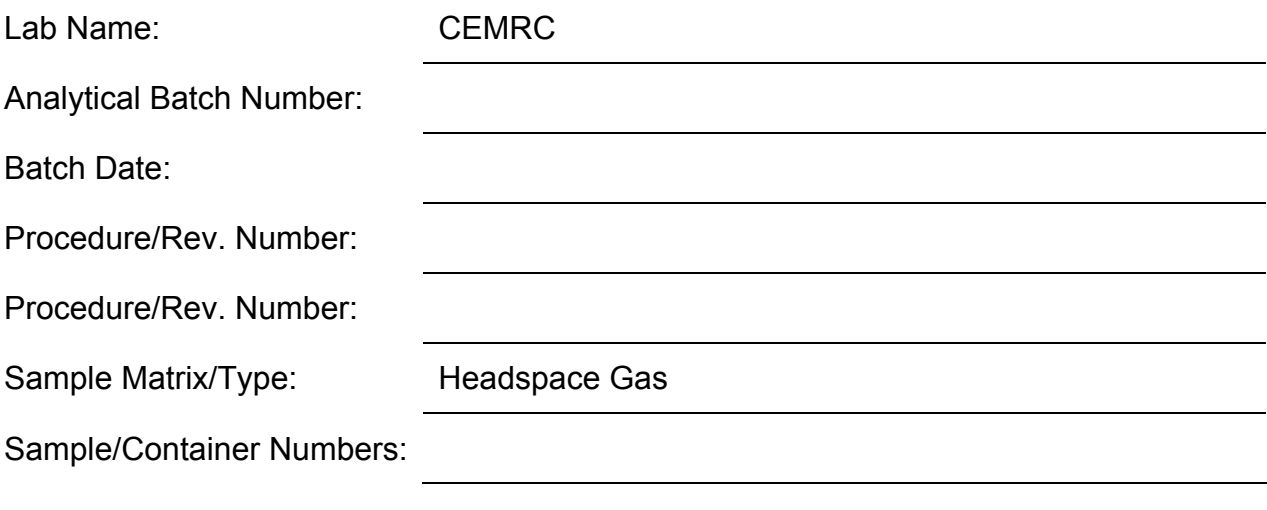

Print Name: \_\_\_\_\_\_\_\_\_\_\_\_\_\_\_\_\_\_\_\_\_\_\_\_\_\_\_

Signature: \_\_\_\_\_\_\_\_\_\_\_\_\_\_\_\_\_\_\_\_\_\_\_\_\_\_\_\_

Date: \_\_\_\_\_\_\_\_\_\_\_\_\_\_\_\_\_\_\_\_\_\_\_\_\_\_\_\_\_\_\_\_

Attachment 18 – Headspace Gas Batch Data Report Table of Contents

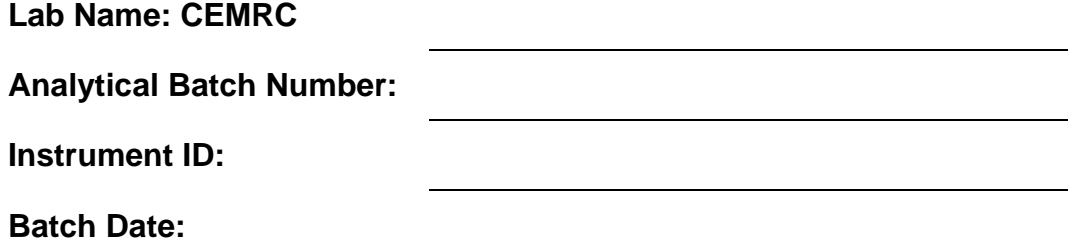

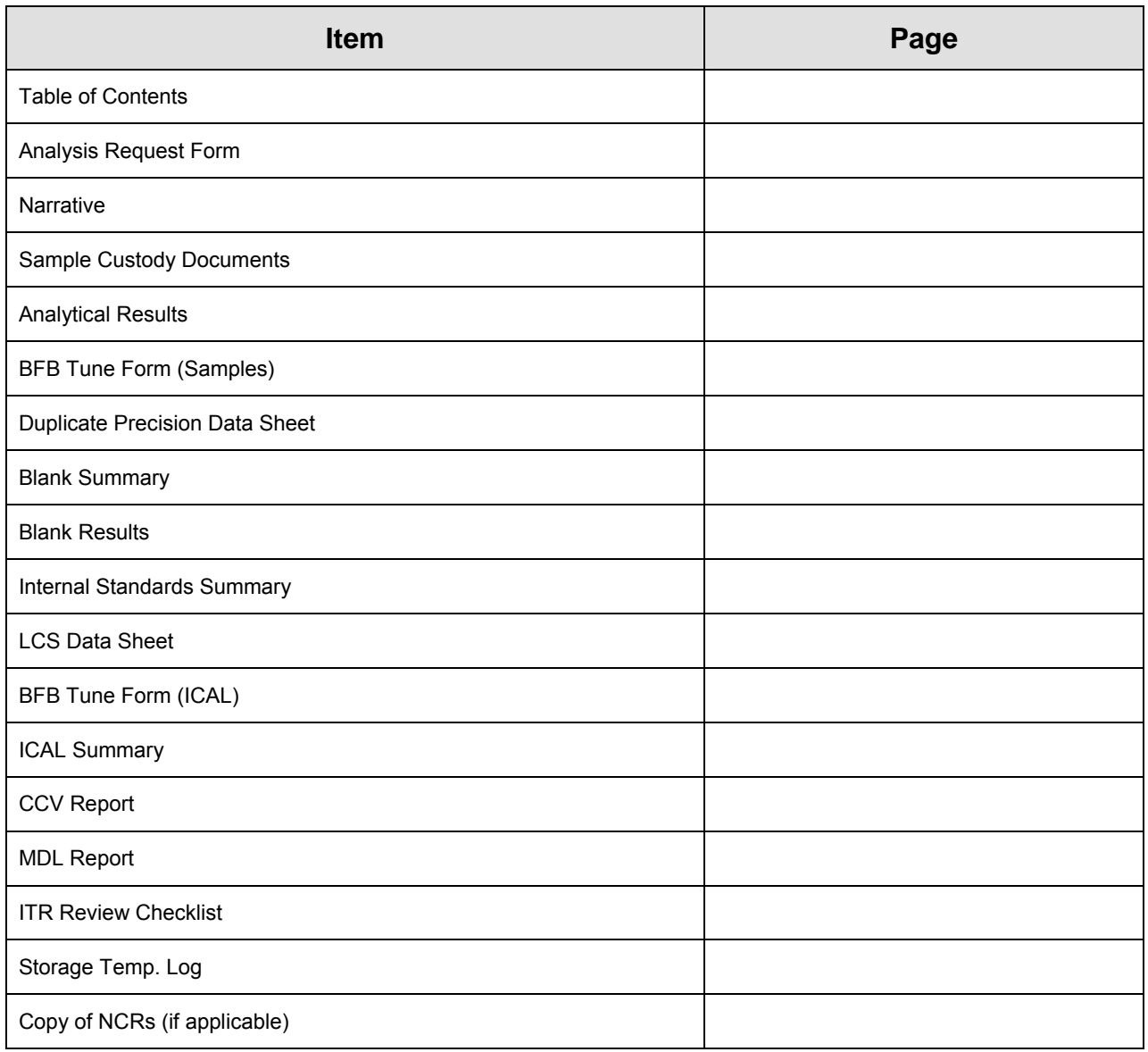

Attachment 19 – Case Narrative (Example)

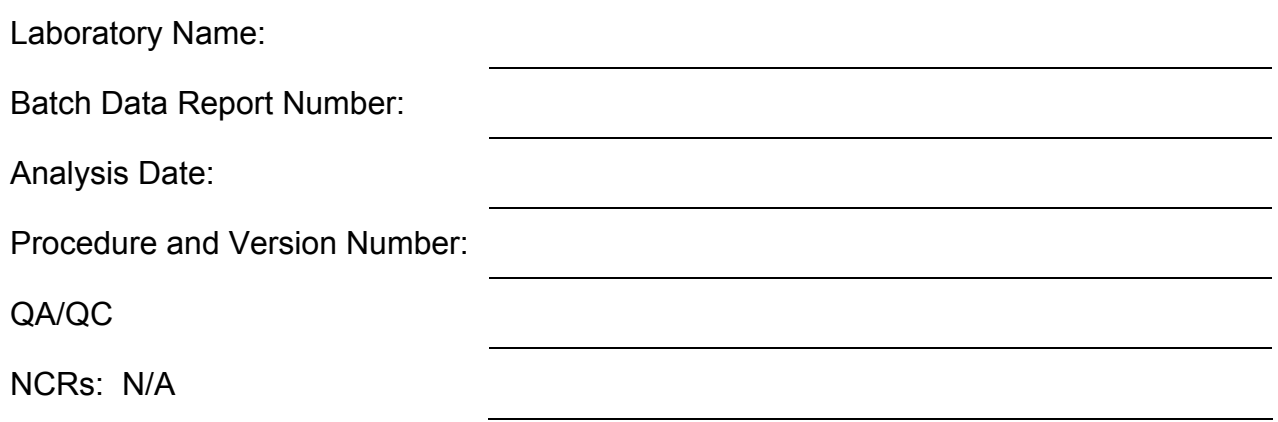

Print Name Signature Date